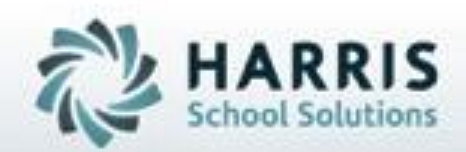

# **Introduction to: New Student Registration** *w/ State Reporting inc: Services (NY)*

**April 2019**

**SPECIALIZED STUDENT SOLUTIONS** | STUDENT INFORMATION | FINANCIAL MANAGEMENT | SCHOOL NUTRITION

Do not copy or dishibute without written permasson from Harris School Schutzna, Copyright @2015 (Unpublished Work). All rights teteryed.

# **Project Title Here**<br> **Project** Title Here<sup>a</sup> *Agenda*

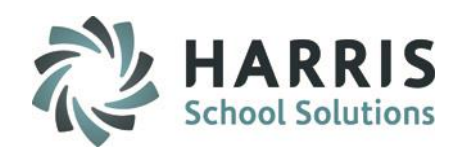

- **Registration Pre-Requisites**
	- o Creating a New School Year
	- o Module Assignment

## • **Entering Data**

## **New Student Registration Information Module**

- o Demographic Information
- o Student Contact Information
- o Program Choices
- o Special Population Information
- o Academics
- **Registration PIMS/SIRS Information Module**
	- o Entering State reporting data
- **Registration Scenarios**
- **Entering Services for New Students (Special Education sites only)**
	- o Registration Services Manager

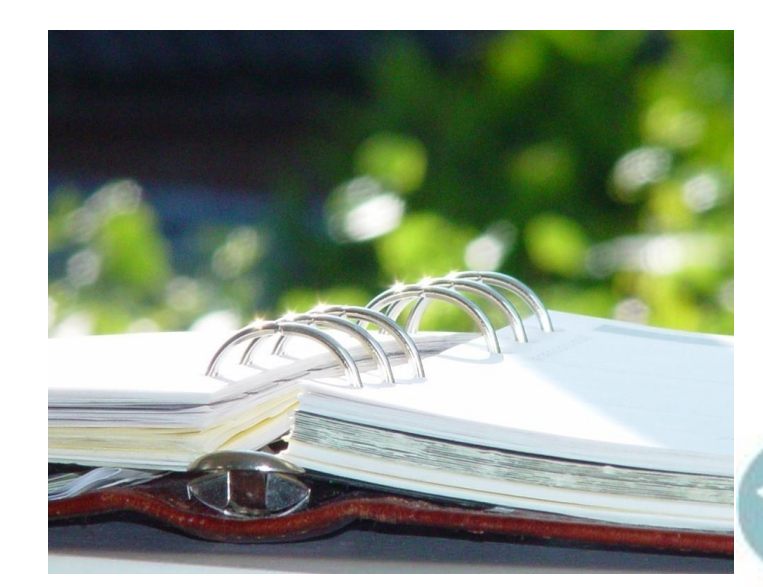

# **Property** *Pre-Requisites*

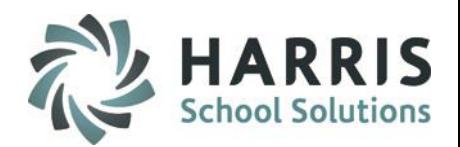

## • **Module Assignment**

- **School Calendar Information**
	- o School Calendar Management
- **Student Registration**
	- o Student Registration Information
	- o SL Student Registration Information
- **Student Enrollment**
	- o Remove/Return Student
- **Report Assignment**
	- **Student Registration Reports**

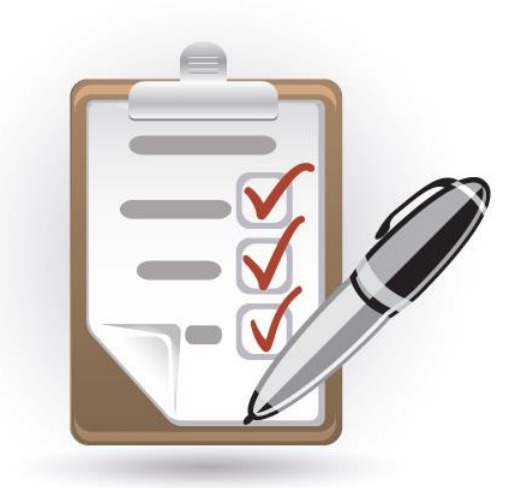

New Student Registrations can be entered into ClassMate as soon as you begin receiving applications for the new year!

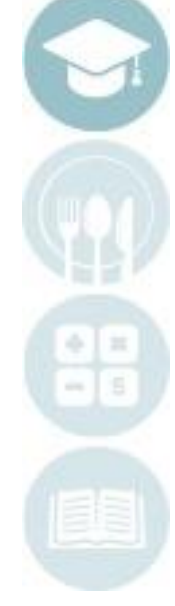

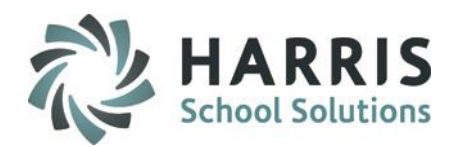

### **Create a New School Year (Mandatory Step)**

Prior to projecting students, create a new school calendar for the upcoming school year into which you would like to project students.

**Getting Started**

Double click > **My Modules** > Double Click

**School Calendar Information >**

Click **School Calendar Management**

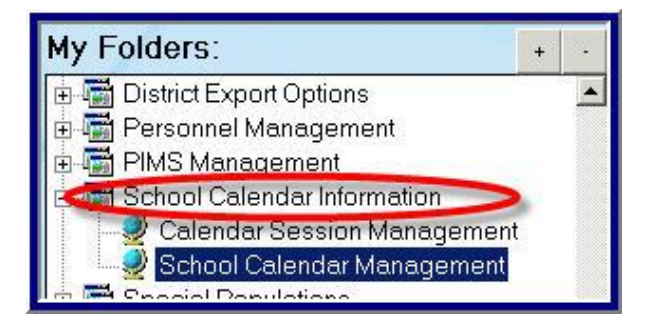

## **Getting Help**

Please visit: [http://www.classmate.net/classmate-user](http://www.classmate.net/classmate-user-state-documentation/)state-documentation/ for an instructional video on creating a new school year.

A quick reference guide is also available by visiting our website. The title of the guide is: Creating & Updating the School Calendar

### **Create a New School Year.**

Select the campus location from the drop down menu. Create a **New School Year & Calendar.**

**EACH LOCATION will have a separate calendar. Location calendars are maintained separately. Not all sites have multiple locations.**

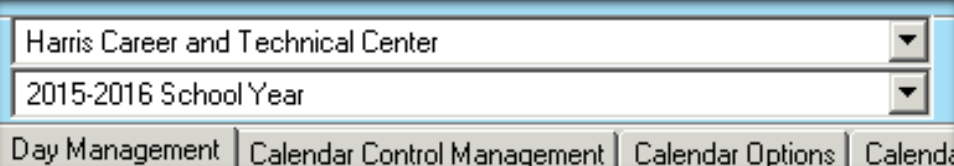

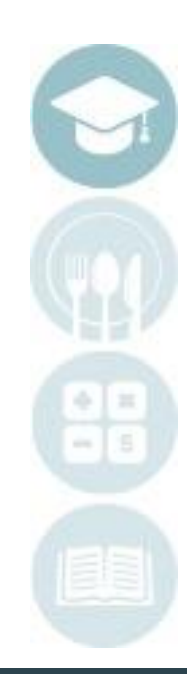

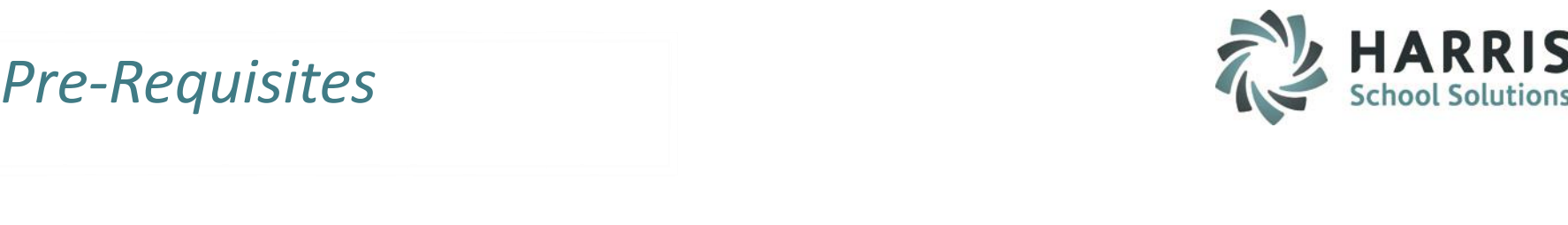

## **Creating a New School Year**

**New Year Description**

 $\circled{2}$ 

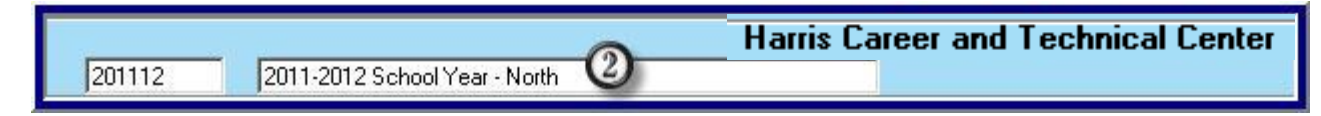

- Move to the field located directly to the right of the calendar drop down. (This field may contain the current school calendar year.)
	- Enter **New School Year** in the following format: full year and last two digits of the next year. For example: the school year 2012 & 2013 would be entered as **201213.**
	- After the new school year has been entered in the system will automatically place you in the **Calendar Control Management Tab**
	- In the field directly to the right of the 6 digit newly created year, enter and describe the new school year. For example, **2012-2013 School Year – North Campus**

**NOTE:** If your site is a multi location site a ClassMate Best Practice is to add the location name at the end of each calendar. For example: 2012-2013 School Year – North Campus

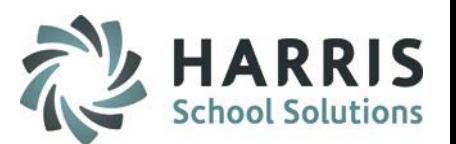

## **Creating a New School Year**

**Populate the Following Required Fields**

- 3 Student First Day
	- **Teacher First Day**
	- **Number of Student Days minus Act 80 Day**
	- Total In-Service Days + Act 80 Days
		- **# After Student last Day**
		- Teacher Holiday Before or After Student Last Day
	- Holidays

## **ClassMate Auto-Calculated Fields**

- Student Last Day
- Teacher Last Day
- Number of Teacher Days

## **Verify**

- Location Selection
- **School Year Description Save the Calendar**

SPECIALIZED STUDENT SOLUTIONS | SCHOOL NUTRITION | FINANCIAL MANAGEMENT | STUDENT INFORMATION

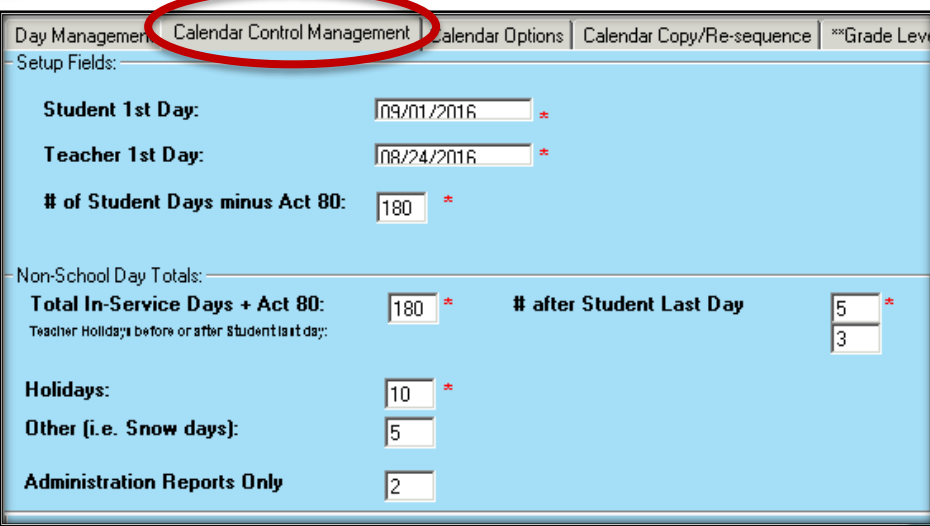

## Note: The **Red \*** asterisk indicates required fields.

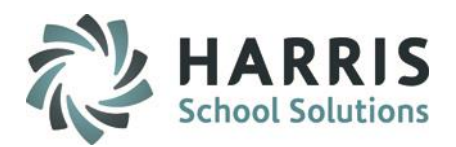

### **Save Function**

After populating all required fields :

Click on the "**save**" button located along the top of the screen on the toolbar.

All calculations for :

- **Student Last Day**
- **Teacher Last Day**
- **# Teacher Days**

Will be auto-generated and the fields will be populated.

## **Pick A Class About Rotation Pattern**

You must select a class about rotation pattern, even if your school location follows a traditional Monday thru Friday.

Example: If your school location follows a 2 day rotation cycle (Day 1, Day 2, or Day A, Day B – select the Class Rotation to match. Select a Class About Rotation Pattern

Traditional Monday thru Friday Class Rotation = Day A/B Class Rotation = Day A/B/C Class Rotation = Day A/B/C/D Class Rotation = Day A/B/C/D/E Class Rotation = Day A/B/C/D/E/F

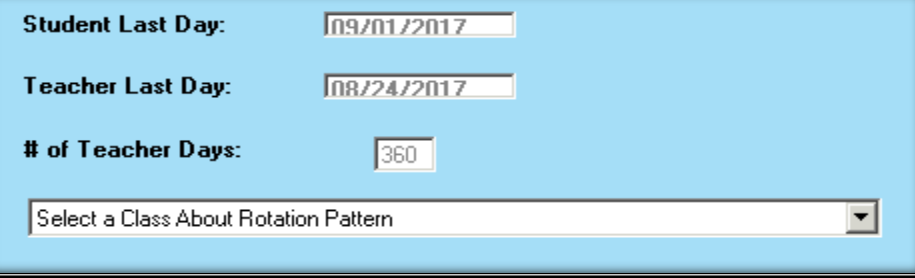

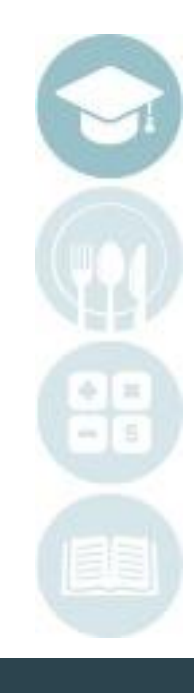

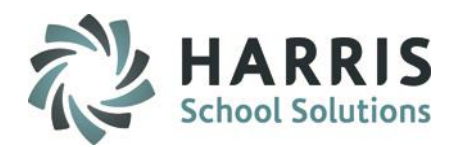

## **Verifying Calendar Days**

After populating all required fields & Saving the Calendar , the **Day Management Tab** will be populated with the number of requested calendar days. Verify all dates and ensure they match the fields entered.

Please take note of:

### **Setup Column:**

Number of identified days that need to be setup or scheduled in the system.

### **Scheduled Column:**

Indicates the number of days by type you have identified or scheduled in the system.

### **Goal:**

The goal is to have the Setup column equal the scheduled column. This ensures the correct number of days have been scheduled.

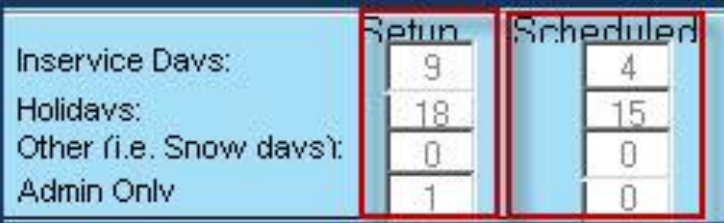

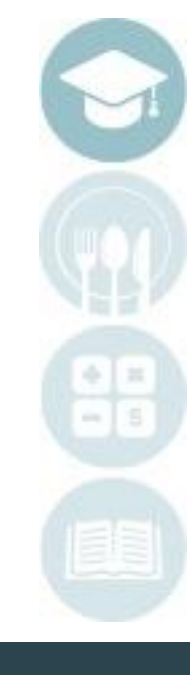

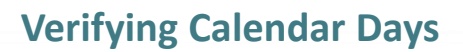

After populating all required fields & Saving the Calendar , the **Day Management Tab** will be populated with the number of requested calendar days. Verify all dates and ensure they match the fields entered.

Please take note of:

### **Student Days:**

The number of student days previously entered

### **Last Day (Students):**

Indicates the students last day based on what has been entered into the system. Keep in mind as you identify calendar days as holidays, etc. This date will change.

### **Teacher Days :**

The number of teacher days previously entered

### **Last Day (Teacher):**

Indicates the teachers last day based on what has been entered into the system. Keep in mind as you identify calendar days as in-service, etc. This date will change

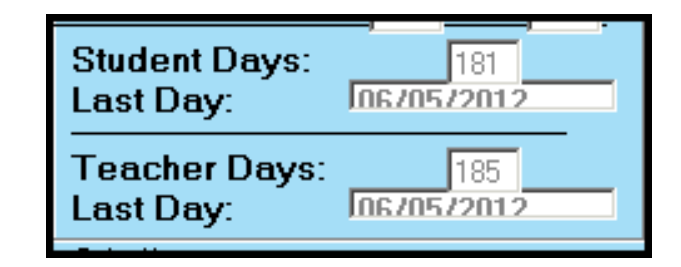

## Reminder:

Please visit:

[http://www.classmate.net/classmate](http://www.classmate.net/classmate-user-state-documentation/)user-state-documentation/ for an instructional video on creating a new school year.

A quick reference guide is also available by visiting our website. The title of the guide is: Creating & Maintaining the School Calendar with Rotations

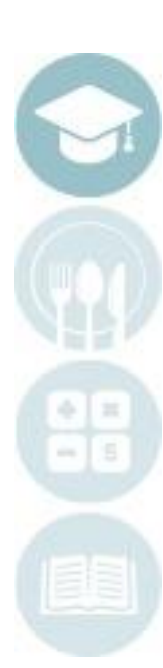

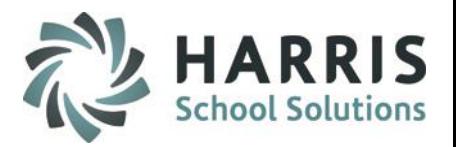

# **Profit Didicity Heyes defined** *New Student Registration*

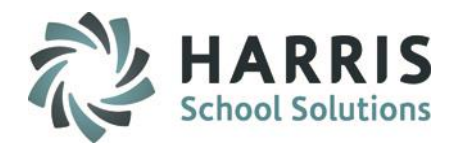

Registration

- Entering New Student Registration Information
	- o **Demographic Information**

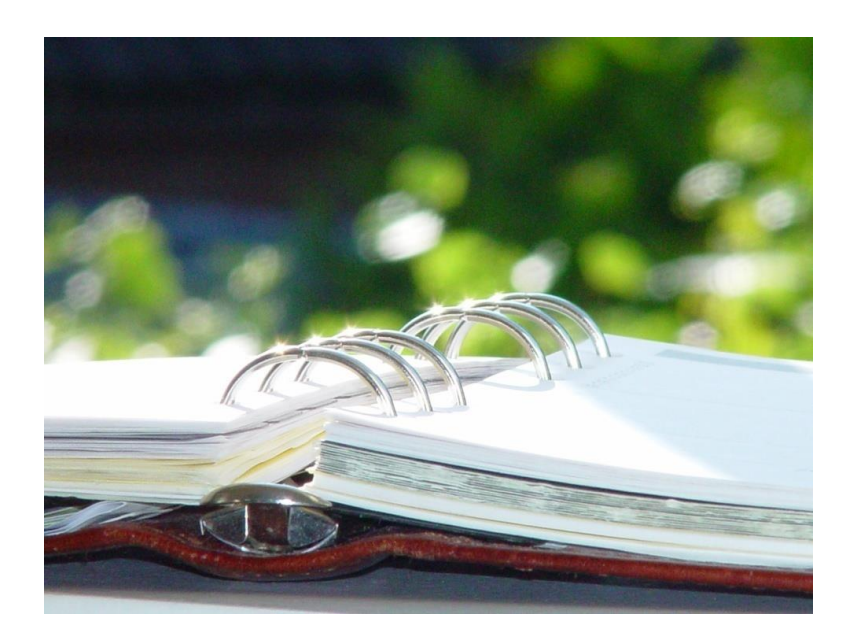

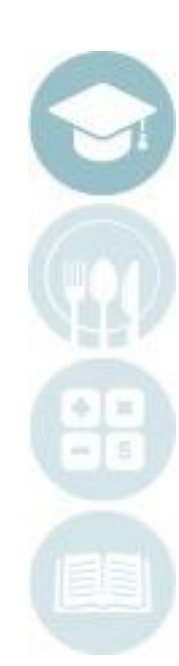

# **Profile Designation** *New Student Registration*

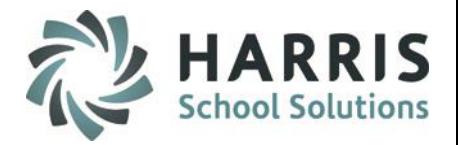

## **New Students Registration**

You may begin entering new students into registration as soon as the completed applications begin to arrive. Remember you must create a new school year calendar prior to entering **ANY** new students.

### **Getting Started**

11

Double click > **My Modules** > Double Click **Student Registration** > Double Click **Student Registration Information or SL Student Registration Information**

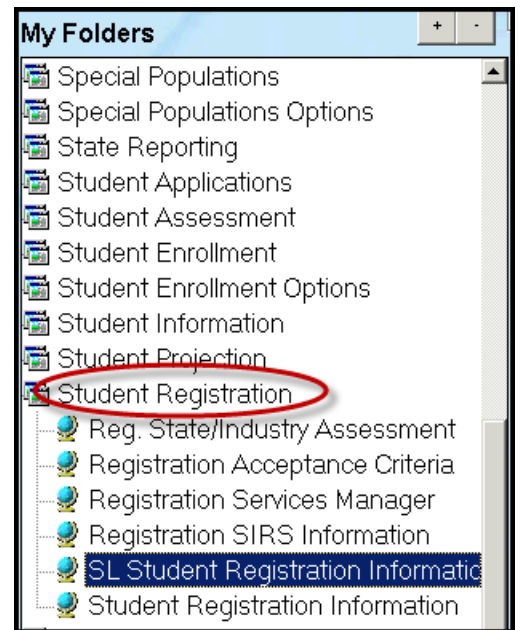

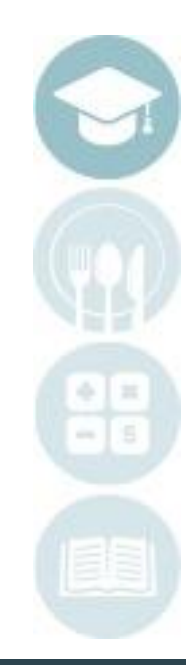

# **New Student Registration** *Getting Started*

## **New Students Registration**

12

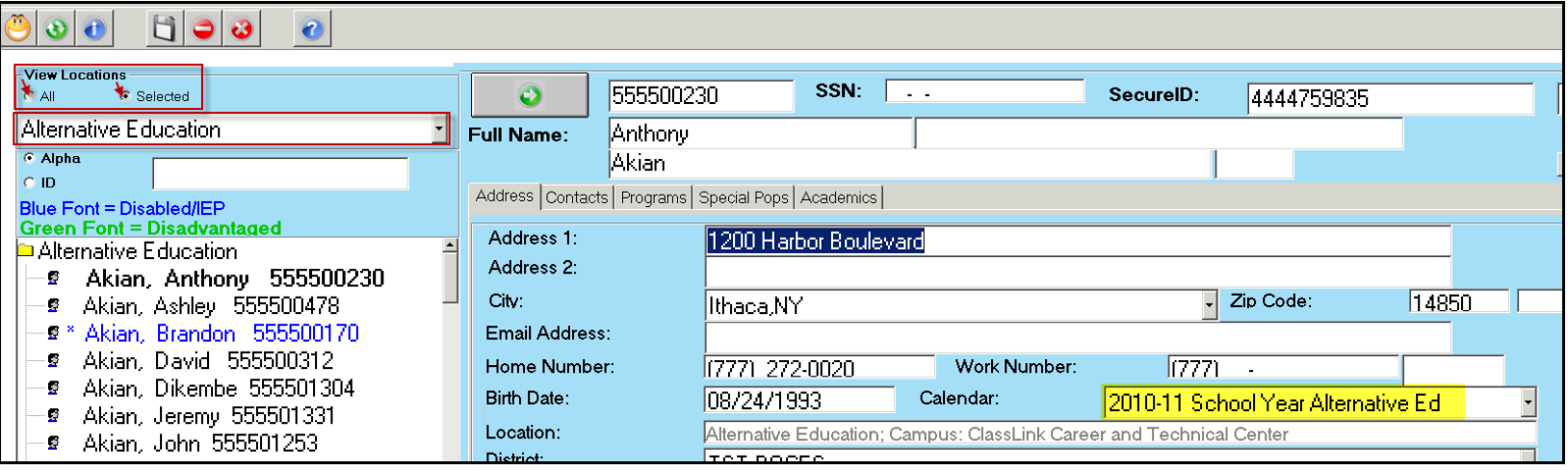

**View Locations:** This view only available in SL Student Registration module

**Selecting Locations:** Use the drop-down to alternate between the established locations

**Single Location Students:** To view the registered students for a selected/specific location , **"selected"** radio button should be used

To view registered students for ALL locations, **" ALL"** radio button should be used **Shared Students** Shared students should be displayed in both lists, with the SAME ID number. The Calendar determines the initial Student Location at registration. All Shared Students must have a CTE calendar. You must then "Share" the student with the Alternative Location.

# **New Student Registration** *Student Registrants*

## **New Student Applicants**

**Student Verification**

13

Applicant Process: In the event that applicants apply to locations separately, it is necessary to verify student registration information for existing profiles in the registration module. You DO NOT want to duplicate student records.

In the event that applicants that previously attended/withdrawn from the school in a past school year re-applies their data must be returned from Archive using **Remove/Return Student** module, these students **should not** be entered into ClassMate as new students. *An electronic quick reference guide on the topic is available on the ClassMate website, the guide is titled: Introduction to Student Deletion & Archive Student Return.* 

New Students**:** Within each available location, search through the list of registered students and confirm a record does not exist for that student. If the student information is **NOT** found, continue with **New Student Entry**.

If the student record **DOES** exist, verify the applicant information and update the record as necessary… such as adding the **NEW** location, if necessary.

*Note: Remember to review each list. If student record information associated with the Special Pops Tab is incorrectly entered, students will not populate in multiple lists.*

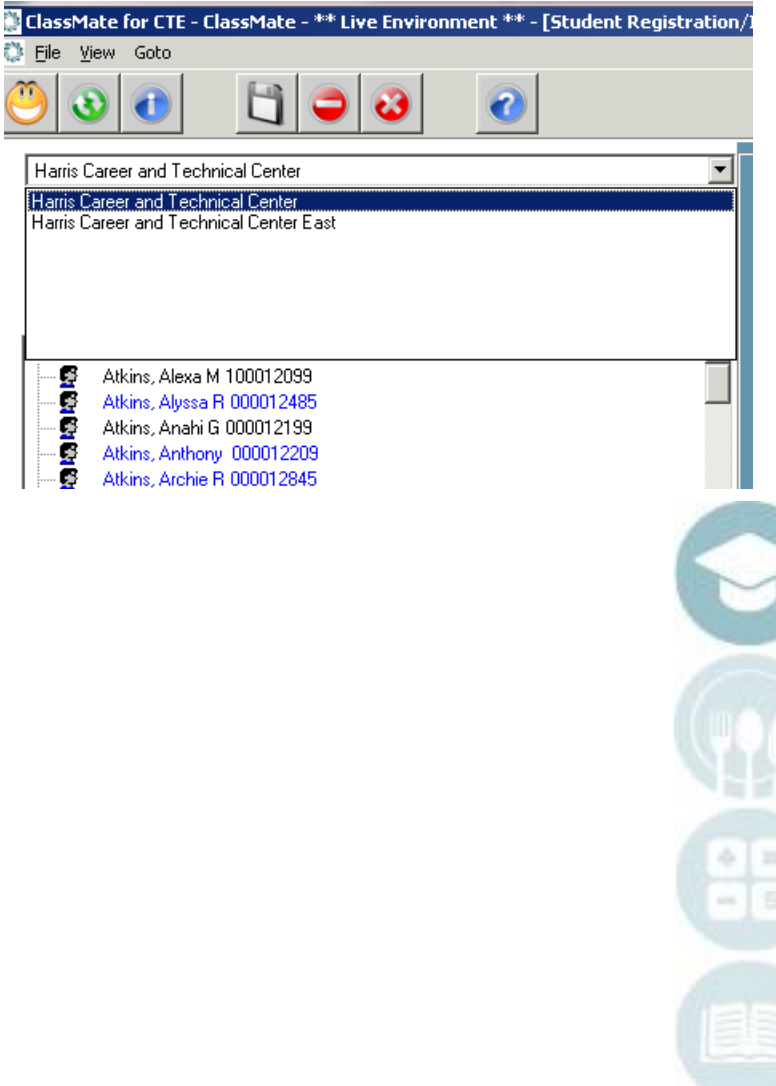

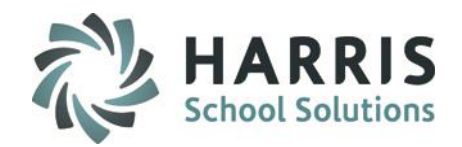

## **New Students Registration**

### **Student ID Number**

Begin by creating a new student by:

New ID**:** Click the **Green Arrow** button to allow ClassMate to auto create a student ID number.

If you would like to enter customized ID, Click in the field located to right of the green arrow button. Type the student's ID and hit **Tab** to advance to the next field.

Each student **MUST** have a **UNIQUE ID.** 

- **The following fields are REQUIRED for PIMS (PA State Reporting) & SIRS (NY State Reporting) please complete at this time if information is known**.
	- **Unlisted (requirement for NY SIRS reporting if Home Number is unlisted)**
	- **Military Guardian**
	- **Resident District**
	- **Resident School**
	- **Responsible/Funding District**
	- **Gender**

14

– **Primary Race (Multi-Racial / Hispanic Indicator and additional Race if available)**

*Note: Calendar selection determines your location placement. Shared students will use the Special Pops Tab to designate the second location for registration. The "Location" field will auto populate once the calendar is selected.*

Once all data entered Click Save at top of module

*Note: Clicking the Delete, red circle, icon will delete all registration information for this student.* 

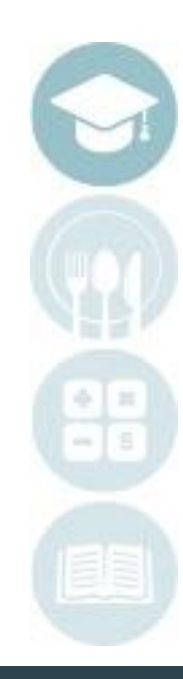

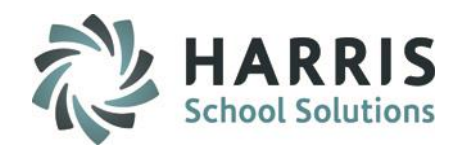

## **New Student Registration: Address Tab Required Fields**

- **1. Student ID**. Every new student must have a unique student ID. ClassMate can generate an ID or an existing ID numbering system can be used.
- **2. Student First Name**. Every new student must have a first name entered into the system.
- **3. Student Last Name**. Every new student must have a last name entered into the system.
- **4. Student Street Address.** Every new student must have an address entered into the system.
- **5. Student City, State & Zip Code.** Every new student must have an address entered into the system.
- **6. Calendar Year.** Select the Upcoming School Calendar year from the drop down menu**.**
- **7. Students District.** Select the students school district from the drop down menu.

15

- **8. Students Sending School**. Select the students sending school from the drop down menu
- **9. Students Grade Level.** Select the students grade for the upcoming school year. For example, if the student is currently a 9<sup>th</sup> grader and would like to attend the CTE in the upcoming school year, enter grade 10.
- **10. Student Type.** Select the type of student, if the student is in High School Select HS, if in Middle School then select MS, etc.

Best Practice: If ALL information is not available during initial registration it is a ClassMate best practice to accurately populate as many known fields at this time and update as required.

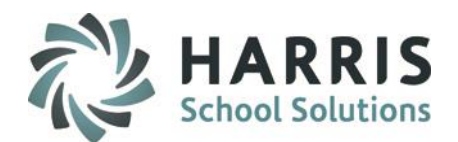

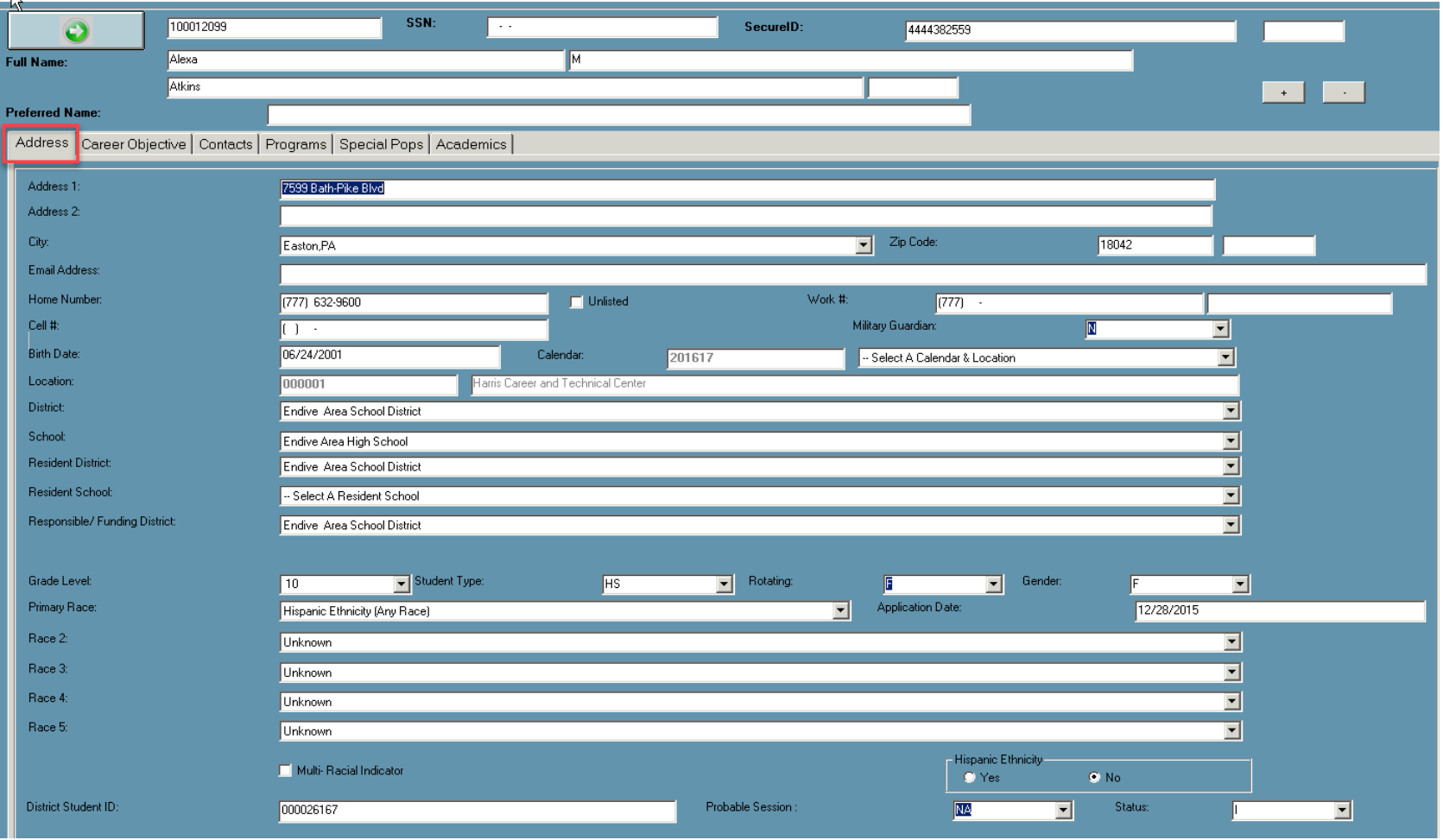

Best Practice: If ALL information is not available during initial registration it is a ClassMate best practice to accurately populate as many known fields at this time and update as required.

16

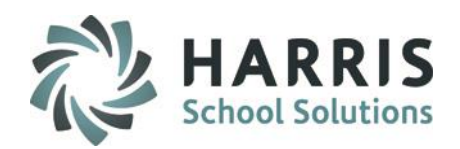

## **New Student Registration: Address Tab Additional Fields**

Status Field.

17

IА Status:

The status field in Student Registration is very important. This is the main indicator to tell at which process the student is within their Registration/Enrollment Process.

### **If the Status = A (ACTIVE)**

If the status in Student Registration Information says **"A",** that means the student is currently Active in Student Registration and is NOT CURRENTLY ENROLLED. The student may be projected into the new school year, but until the new school year rolls around (after rollover) the student will remain active in Student Registration. Once the student is enrolled (after rollover), you will notice the Status turns to an **"I"** (INACTIVE) automatically. This is because the student is no longer active in Registration, they are now ACTIVE in ENROLLMENT and can be found in the Student Master Information module now. From this point on (once the student is enrolled), Student Registration module should **NOT** be used for this student anymore. Therefore any changes that must be made to this students demographic information must be done using Student Master Information (including contacts).

You will still use Student Registration Information module for NEW students entering your school.

*Example: Sally Smith was registered & projected into Cos for 14-15 school year. Rollover occurred, and it is now the 14-15 school year. In Student Registration Sally now has an Inactive Status. I need to update Sally's address, I will do so in Student Master Information because Sally is Enrolled.*

*That same day, John Doe's application came in, I entered him in Student Registration; John Doe has an Active status since he is not enrolled yet, I can continue to update John Doe's information in Student Registration until he is enrolled.*

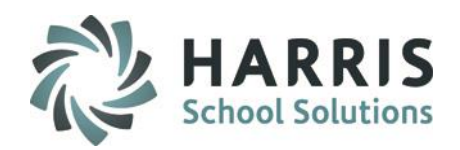

## **New Student Registration: Address Tab Additional Fields**

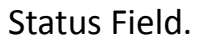

18

Status:

The status field in Student Registration is very important. This is the main indicator to tell at which process the student is within their Registration/Enrollment Process.

## **If the Status = I (INACTIVE)**

If the status in Student Registration Information says **"I",** that means the student is currently Inactive in Student Registration and is CURRENTLY ENROLLED. Therefore this student can be found using the Student Master Information module. **Student Registration Information module should no longer be used for this student!!!** Instead, any changes that must be made to this students demographic information must be done using Student Master Information (including contacts).

*Example: Bailey Baker needs an update to her demographic information. I opened the Student Registration Information module and notice her Status says I. I immediately close this module, open Student Master Information module and make the changes there.*

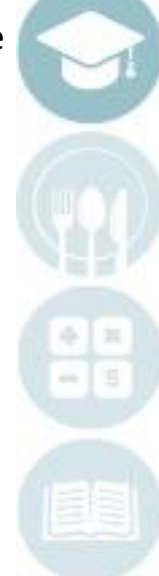

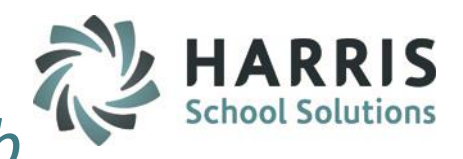

# **New Student Registration –Career Objective Tab**

**Post Secondary Plans** allow the user to select the students Post Secondary Plan, if known **Post Secondary Institute** allows the user to identify the students Post Secondary Institute plan, if known **Military Branch Code** allows the user to enter the students Military Branch acceptance, if known **Counselor Field** permits the user to assign a **CTE/BOCES Counselor** to the student registration record. **Sending School Counselor** permits the user to assign a **Sending School Counselo**r to the student registration record.

**NOTE**: Sending School Counselors must be *flagged* in the **Personnel Management** Module. Under the **School Personnel Tab**, set the "School Counselor" flag to "**Yes**"

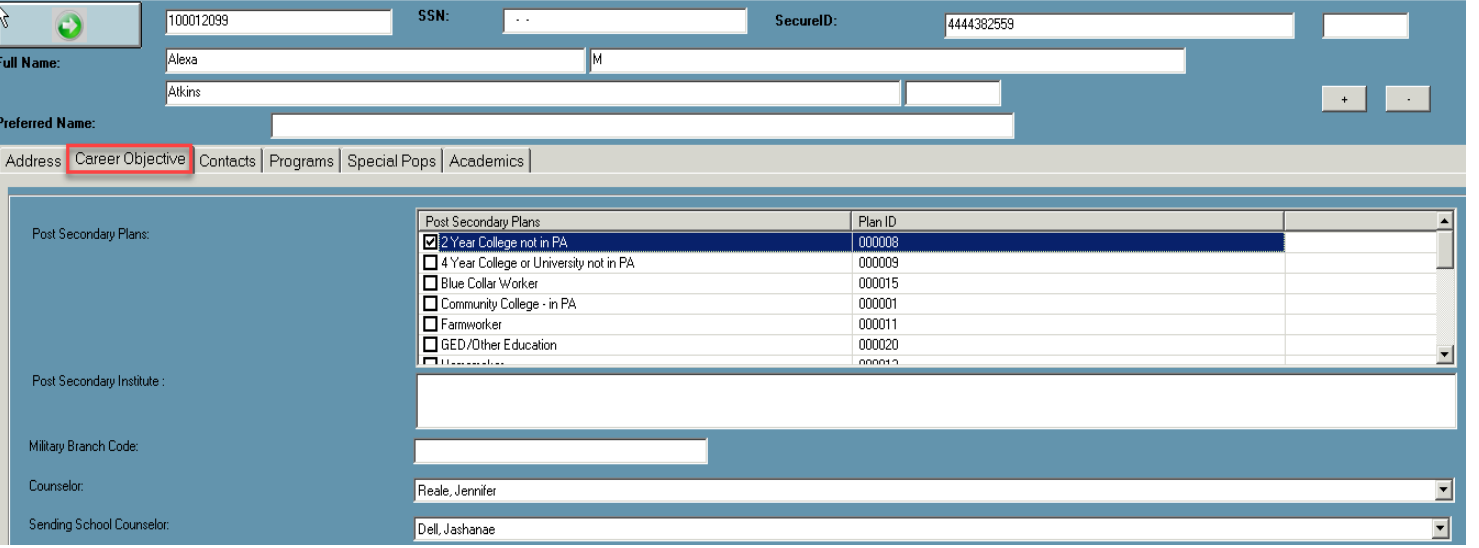

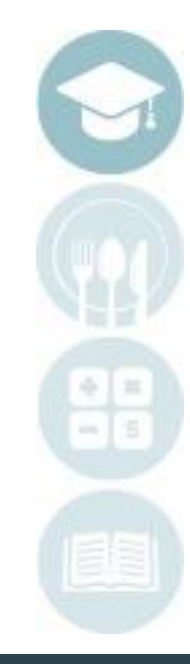

Best Practice: If ALL information is not available during initial registration it is a ClassMate best practice to accurately populate as many known fields at this time and update as required.

19

# **Profit Didicity Heyes defined** *New Student Registration*

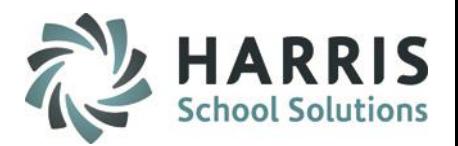

## Registration

- Entering New Student Registration Information
	- o Demographic Information
	- o **Student Contact Information**

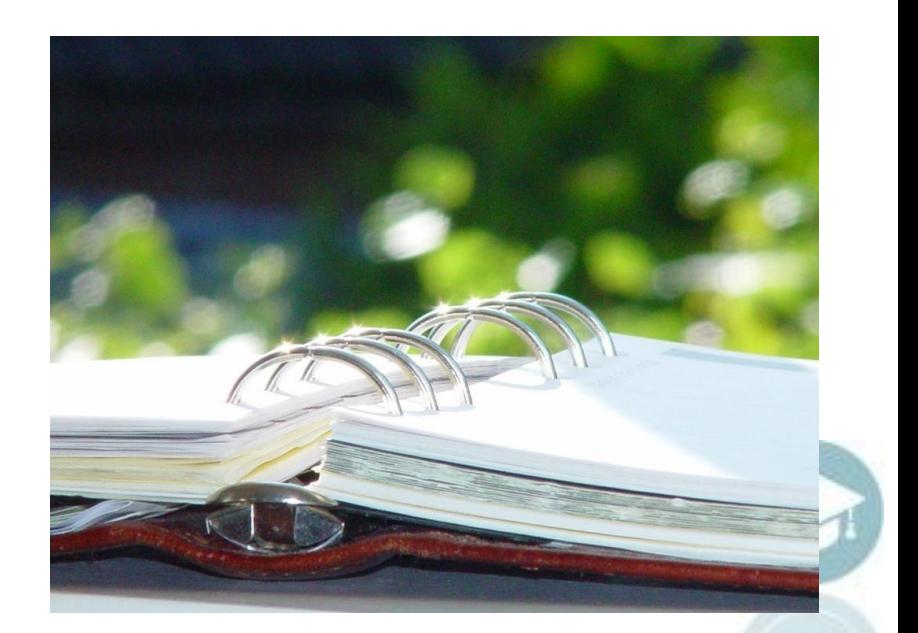

# **New Student Registration - Contacts Tab**

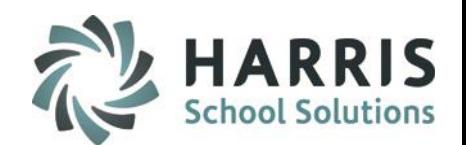

The address and phone numbers will auto fill with the student information entered on the address tab. Highlight and type over to edit as needed. Create a **separate** entry for **EACH** contact listed

### Populate the following fields:

- **Title**, **Type** and **Full Name (**Note: Each new Contact is identified by the "Type". You can only use each Type ONCE per student)
- **Address**, **City** and **Zip Code**
- **Email address (**if using Parent Portal, required for access)
- **Home**, **Work** and **Cell phone numbers (**if using ClassMate Alert functionality indicate by selecting 0 to not call, 1 to call first and 2 for second call)
- **Primary contact :** Click "**T**" to indicate the contact is the primary for this student. Each student **MUST** have one primary contact listed. There can only be **ONE** primary contact listed per student
- **Alternate Contact:** This field is necessary for NY SIRS state reporting for reporting Alternate Guardians. A contact cannot be flagged as Primary Contract T and be flagged as Alternate Contact T. An error will be generated if you try this. To include an Alternate Contact in correspondences click Yes for Include in Correspondence.
- **Resident:** If indicator is set to T, then when the students address information changes, it will also update this contacts' information.
- **Language spoken** (if applicable)

21

- **Include in Correspondence**: Primary contact receives correspondence by default. **DO NOT** mark "yes" for primary contact. Click "**Yes**" only if this secondary contact has "dual" custody or a legal right to view and receive confidential student correspondence.
- **Parent Portal Access:** If your site utilizes ClassMate Parent Portal: Click "Yes" to indicate access to Parent Portal (requires valid email address entry)

Best Practice: If ALL information is not available during initial registration it is a ClassMate best practice to accurately populate as many known fields at this time and update as required.

# **New Student Registration - Contacts Tab**

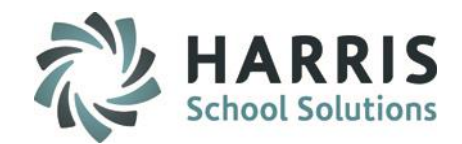

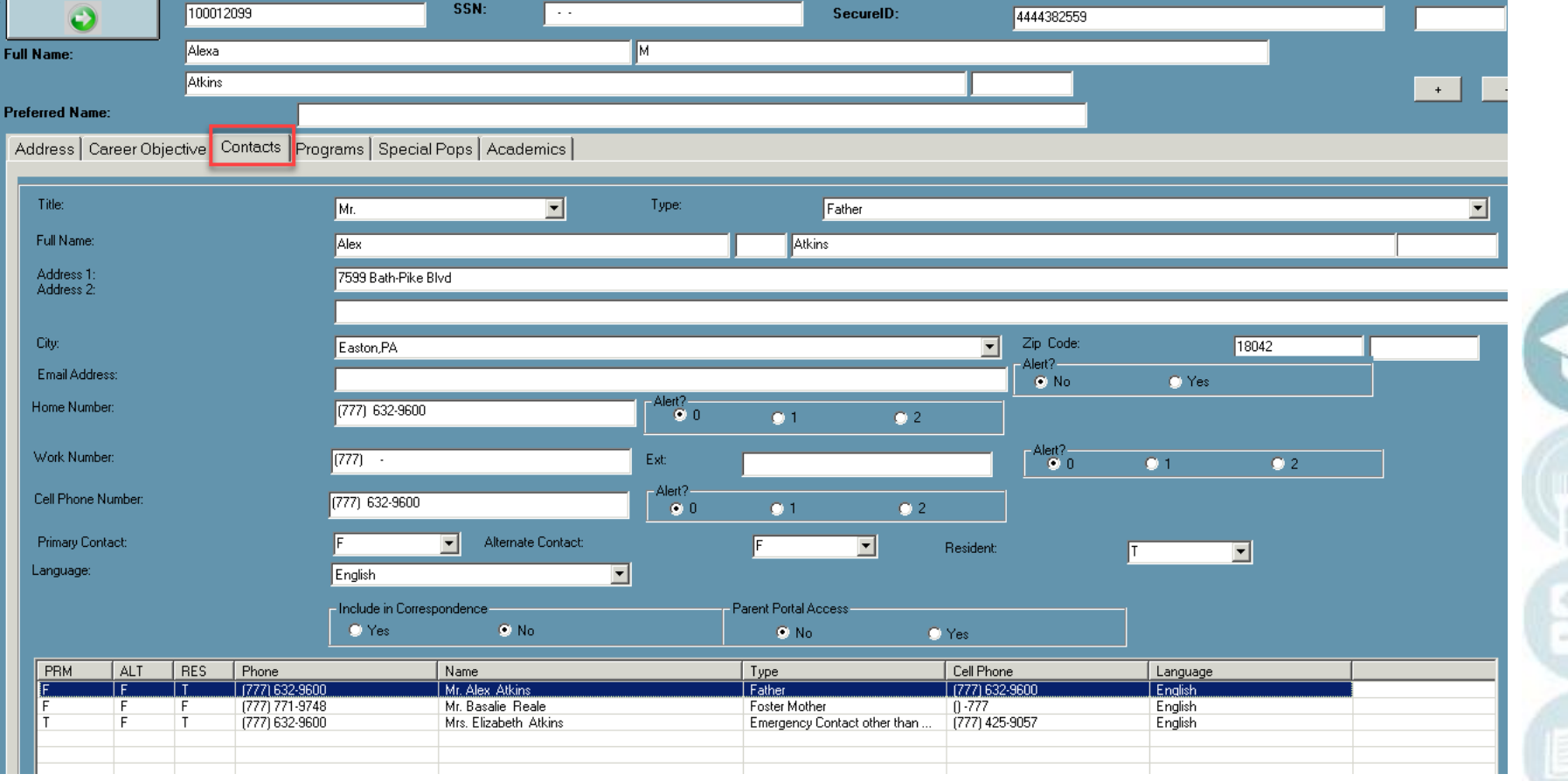

### SPECIALIZED STUDENT SOLUTIONS | SCHOOL NUTRITION | FINANCIAL MANAGEMENT | STUDENT INFORMATION

22

# **Profit Didicity Heyes defined** *New Student Registration*

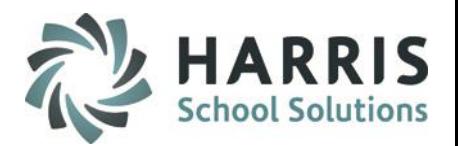

## Registration

- Entering New Student Registration Information
	- o Demographic Information
	- o Student Contact Information
	- o **Program Choices**

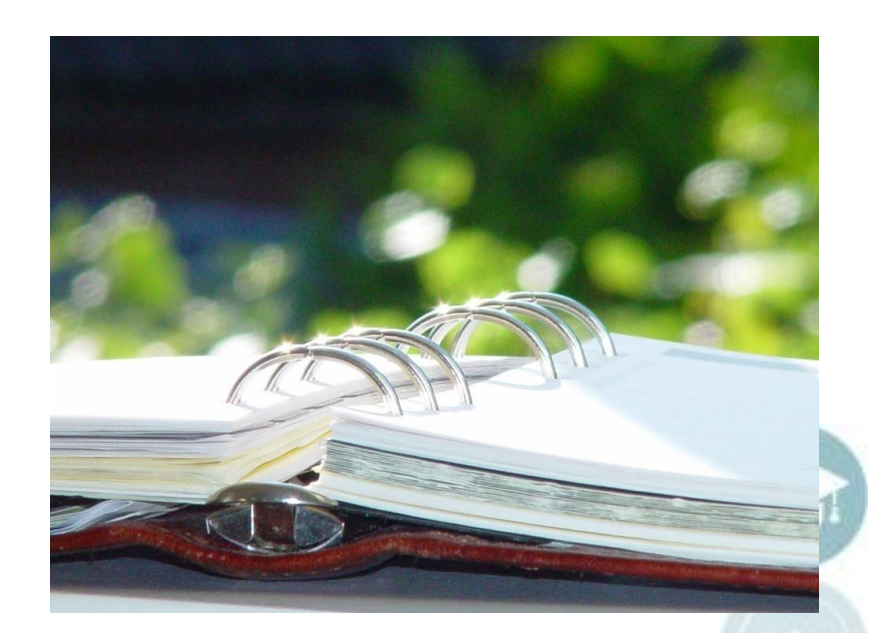

*New Student Registration - Programs Tab* 

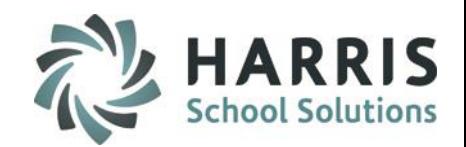

Double click > **My Modules** > Double Click **Student Registration** > Click **Programs Tab**

### **Select Program Choices**

- Click the **Green Arrow** button to allow ClassMate to auto create a Program Preference number. You can overwrite the auto created number by highlighting and typing
- Create separate preference entries for **EACH** course choice
- Select the Course by clicking on the drop down menu and single clicking the desired Course NOTE: **Course** Drop-down list will include ALL courses for ALL Locations
- Click **Save**

24

• Verify **Course** and **Preference** displayed in Registration Program Information for accuracy

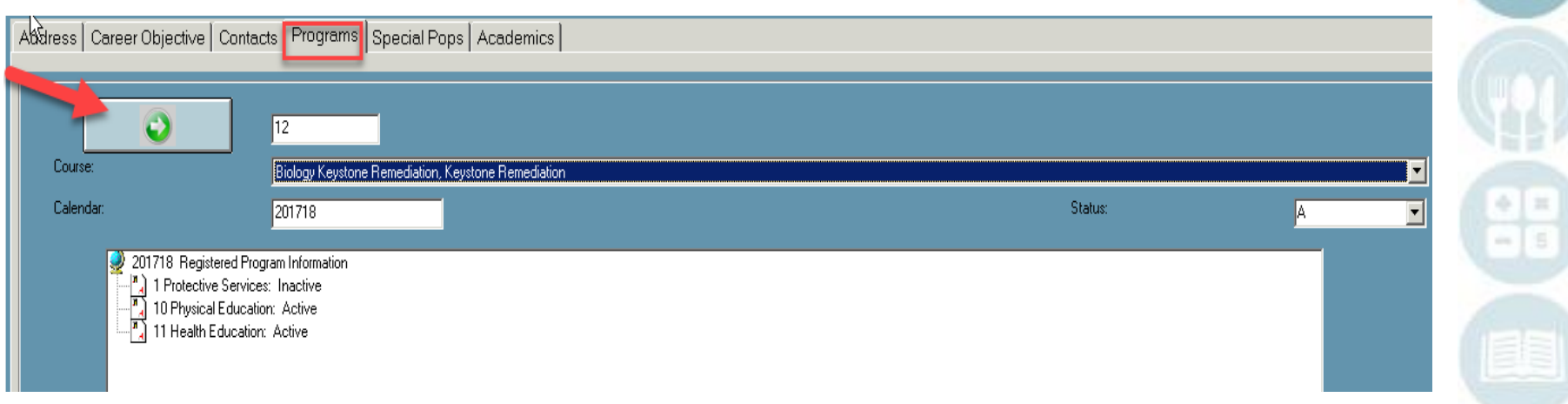

## ew Student Registratio*l New Student Registration*

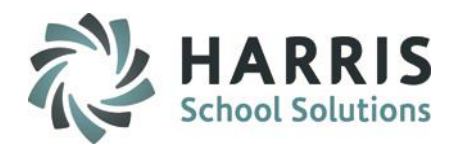

## Registration

- Entering New Student Registration Information
	- o Demographic Information
	- o Student Contact Information
	- o Program Choices
	- o **Special Populations Information**

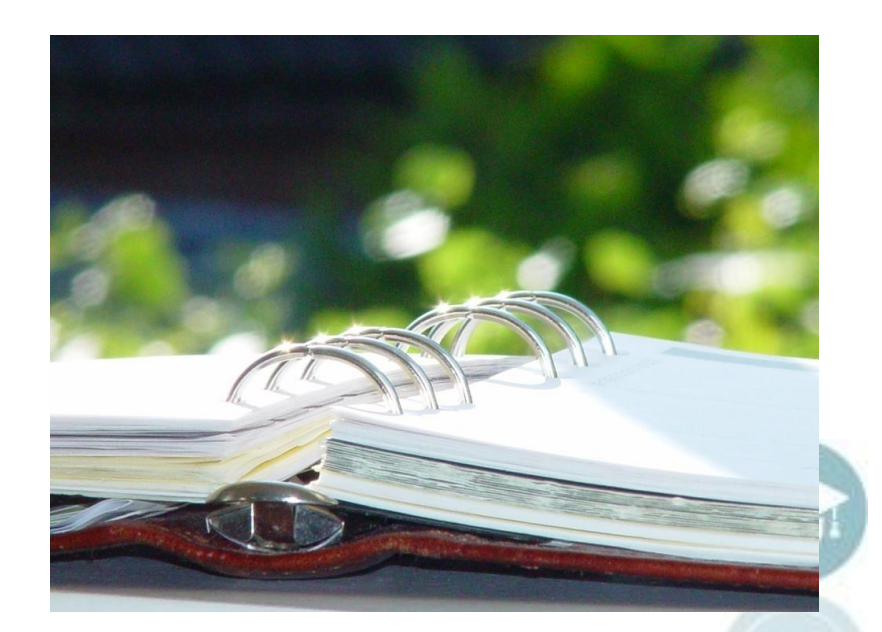

# **New Student Registration - Special Populations** *Tab*

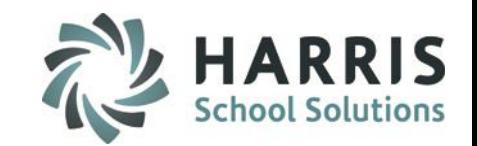

## Double click > **My Modules** > Double Click **Student Registration** > Click **Special Pops**

## Using the drop down menus populate all known fields for all student regardless of location if applicable:

- Disadvantaged
- Disabled
- **\*Alternate Ed (required for shared location students**
- **\*Special Ed (required for shared location students)**
- 504 Plan
- At Risk
- Non-Traditional
- CDOS Eligible (NY Only)
- 4+1 Career Pathway (NY Only)
- Behavior Support Plan on File
- IEP on File
- IEP Dates

26

- Click **View All** radio button
- Click **Special Population** that applies to the student

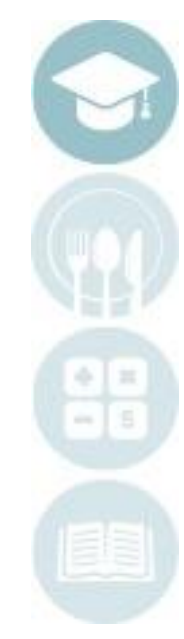

Best Practice: If ALL information is not available during initial registration it is a ClassMate best practice to accurately populate as many known fields at this time and update as required.

# **New Student Registration – Special Pops tab**

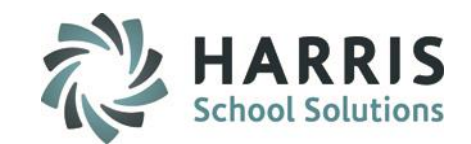

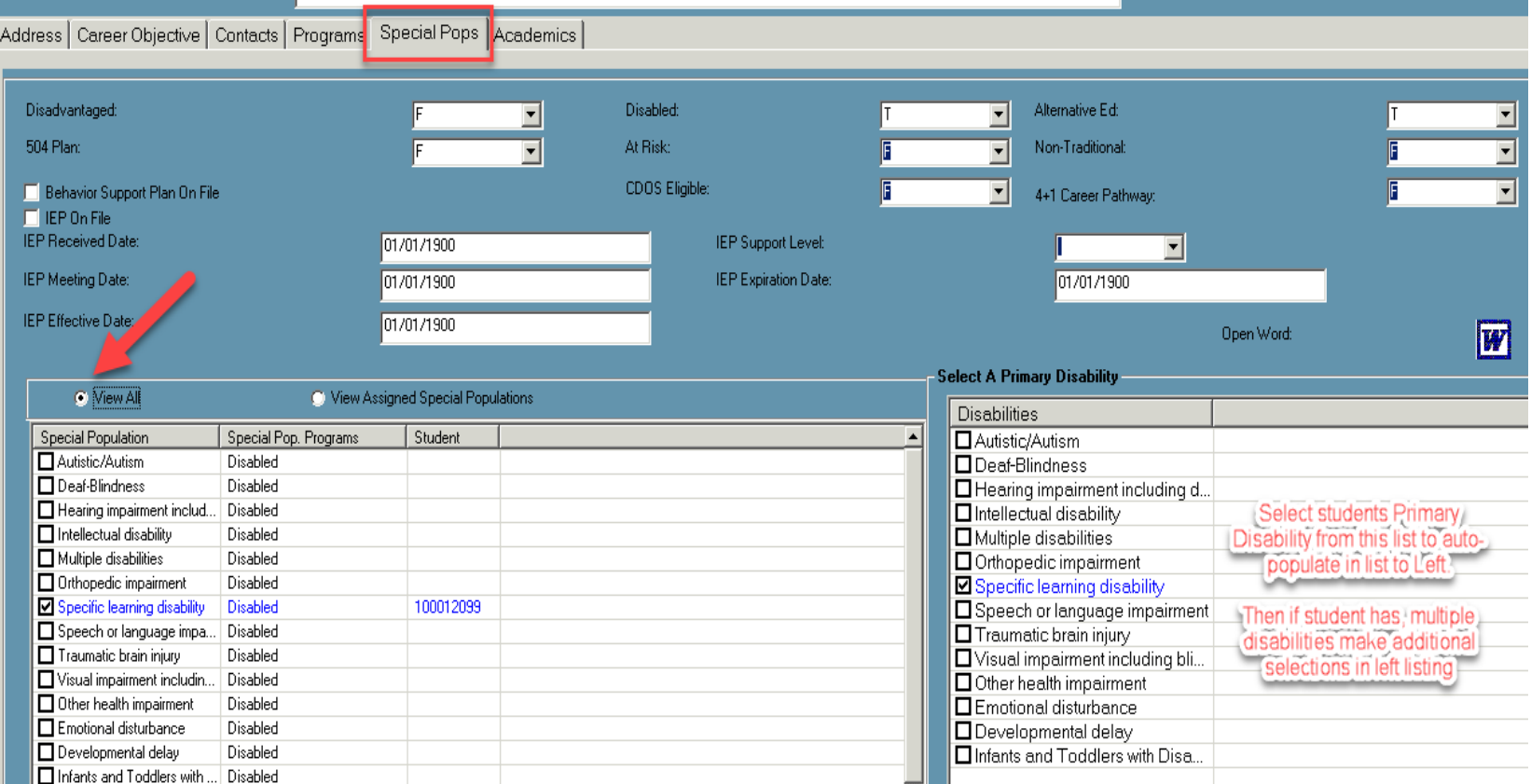

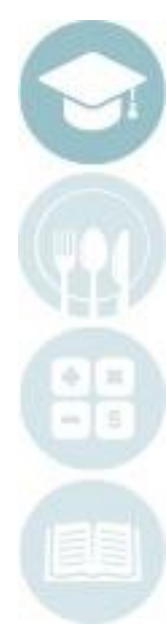

# **New Student Registration**

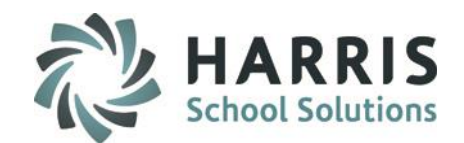

# *Special Populations Tab – SHARING STUDENTS*

### Double click > **My Modules** > Double Click **Student Registration** > Click **Special Pops**

\*\*Completion of the Special Populations tab is mandatory to register a SL (Shared Location) student in ClassMate.

Click "**T**" to indicate the Special Pops that apply for this student. It is critical that the "T" & "F" accurately reflect student Registration when student is shared.

Note Special Pop assignment is not required for Alternative ONLY or Special Ed Student only (non-shared students), the Calendar assignment should be the Alt Ed location or Special Ed location. Only when the student is shared with a second location is Special Pop identifier required.

- Click **"T"** for **Alternative Ed** to share this student with **ALT ED**
- Click **"T"** for **Special Ed** to share this student with **Spec Ed.**

28

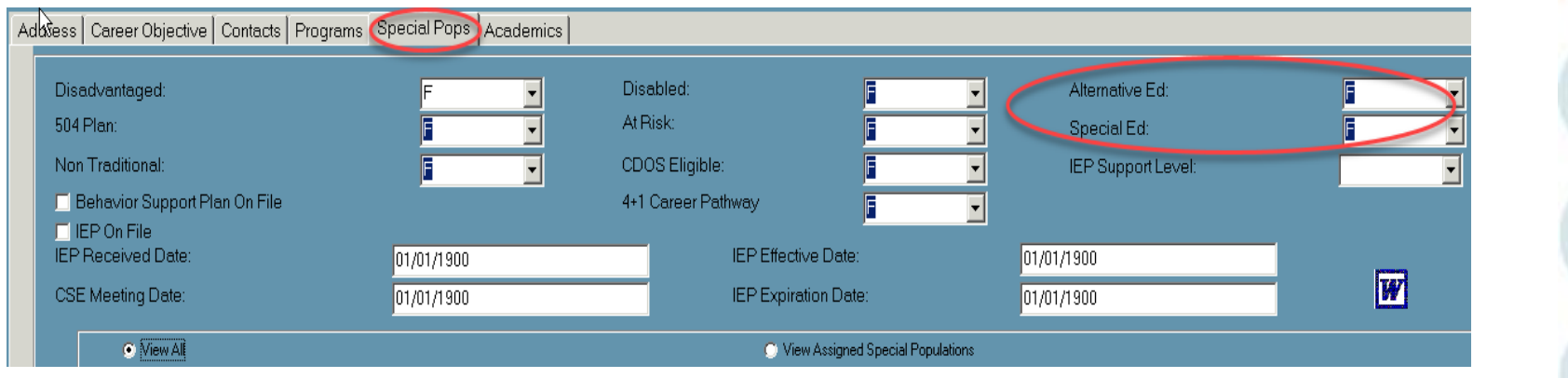

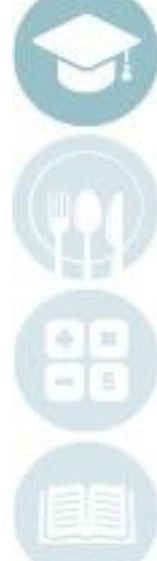

# **Profit Didicity Heyes defined** *New Student Registration*

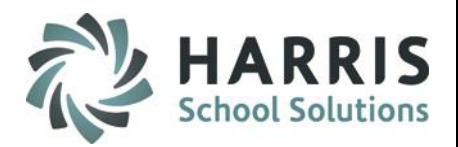

## Registration

- Entering New Student Registration Information
	- o Demographic Information
	- o Student Contact Information
	- o Program Choices
	- o Special Population s Information
	- o **Academics**

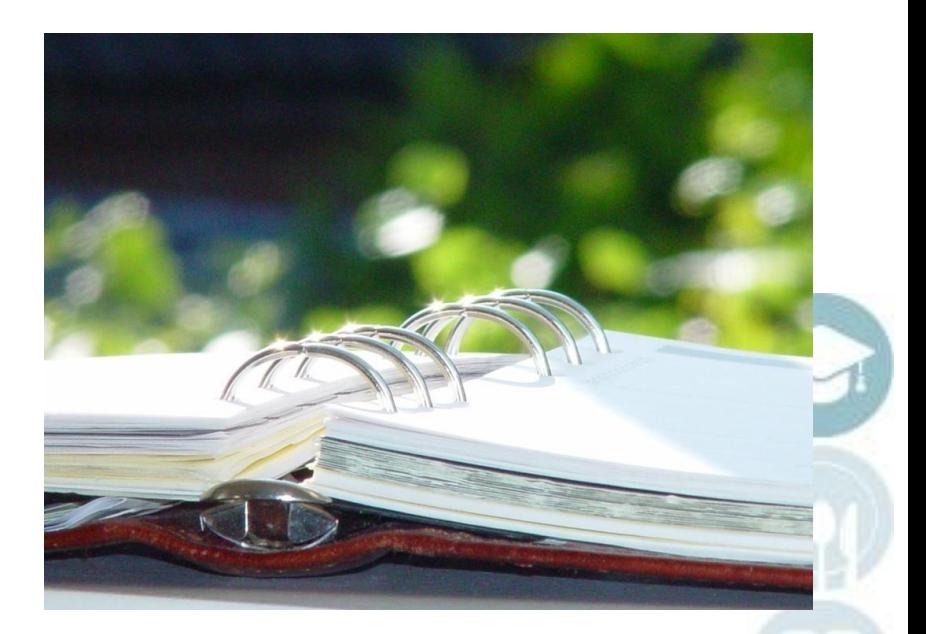

# **New Student Registration - Academics Tab**

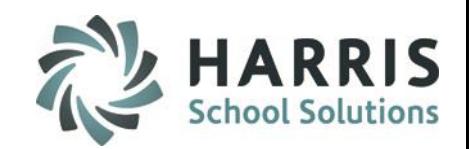

## **New Student Registration**

30

### Double click > **My Modules** > Double Click **Student Projection** > Click **Student Registration >** Click **Academics Tab Academics**

If known enter any relevant academic information . This would include request for remedial courses and/or a physical education requirement. Additionally, this might include academic information or absenteeism that may

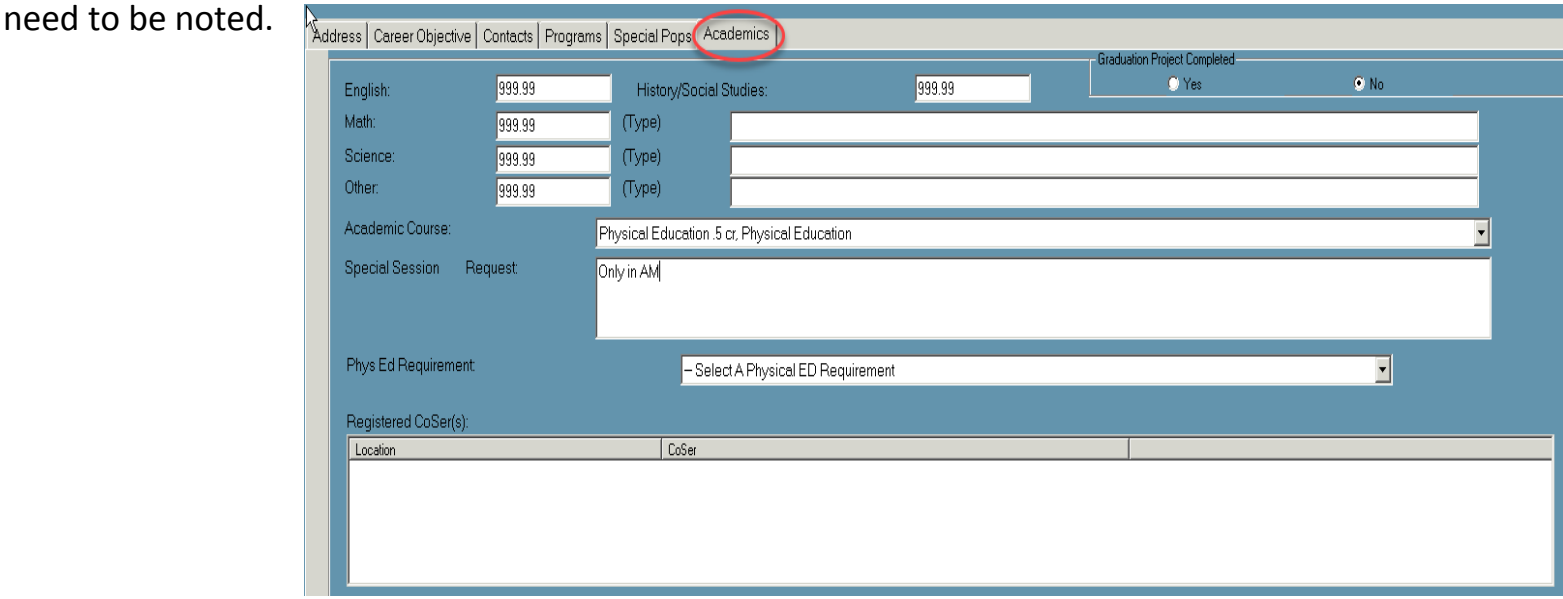

NOTE: The academic tab is **not mandatory** to register a student, however, if the information is available during registration it is a ClassMate best practice to accurately populate known fields at this time.

NOTE: The **Academic Course** drop-down list will include **ALL** courses for **ALL** locations.

# **Profit Didicity Hegiber del** *New Student Registration*

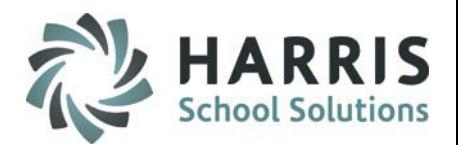

## Registration

- **Registration PIMS/SIRS Information Module**
	- o Registration Tab 1
	- o Registration Tab 2
	- o Registration Tab 3

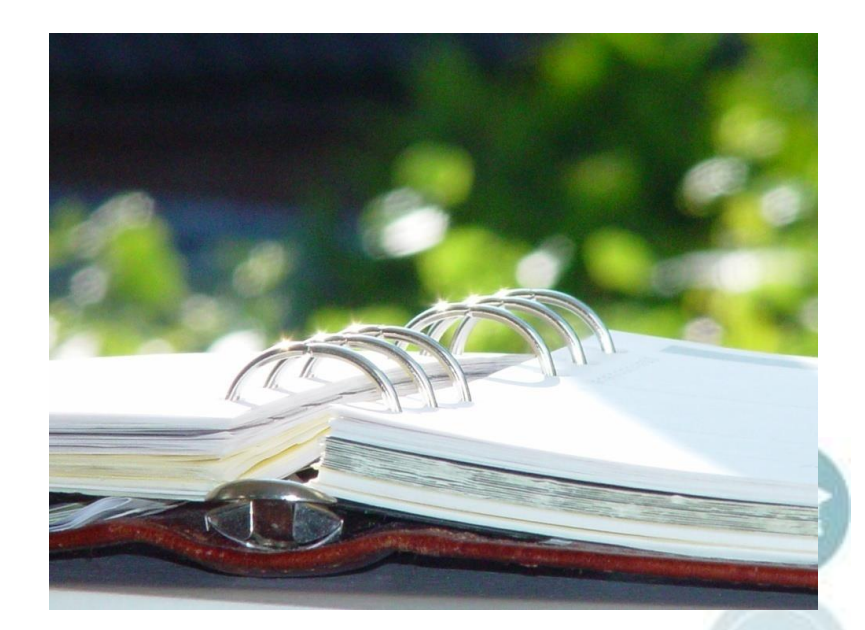

# **New Student Registration** *Registration PIMS/SIRS*

## **Registration PIMS/SIRS Information Module**

You may begin entering new students into registration as soon as the completed applications begin to arrive. Additionally you may begin to enter any known State Reporting data.

Remember you must create a new school year prior to entering **ANY** new students.

### **Getting Started**

32

Double click > **Modules** > Double Click **Student Registration** > Click **Registration PIMS/SIRS Information**

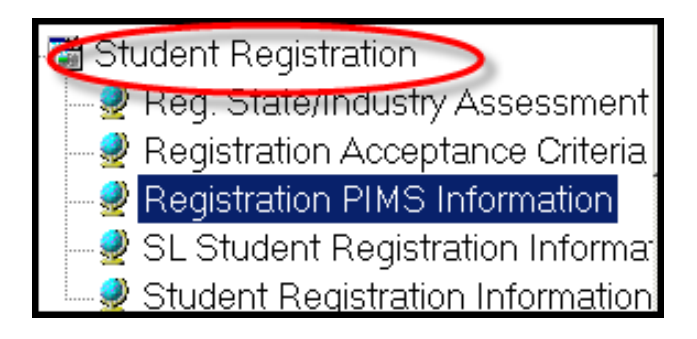

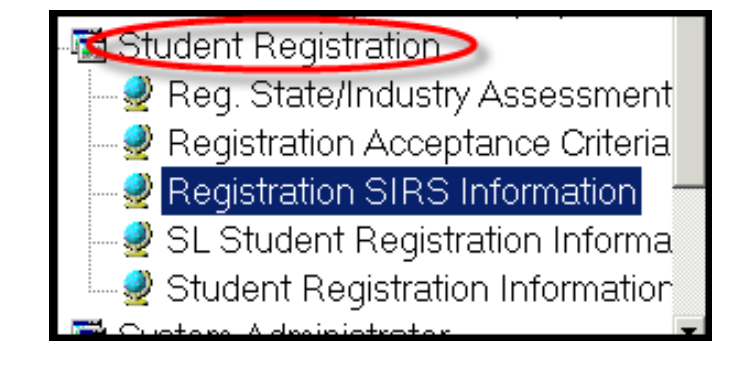

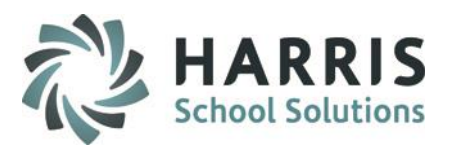

# **Project Title Here** *Registration PIMS/SIRS New Student Registration*

## **Registration PIMS/SIRS Information Module**

After registering students for the upcoming school year you can begin to enter any known PIMS/SIRS data as well.

To begin, you must first **Insert** the students

- **1. Select location (if you have multiple)**
- 2. Select the new year calendar, example if doing registration for 2013-14 select the 2013-14 calendar. But if you are entering 2014-2015 student information, select the 201415 Calendar
- 3. Click **"Edit"** and **"Insert Student Information"**

A message will display indicating the process is complete

**NOTE:** You must insert student information **EACH** time you open the module **IF** you have added new students to the registration module.

You will also need to select the Location & New Year Calendar each time you open this module

### File Edit View Insert Student Information  $\bullet$ Harris Career and Technical Center Name: 2018-2019 School Year Student ID:  $\bullet$  Alpha Registration 1 Registra O ID **C** SecureID

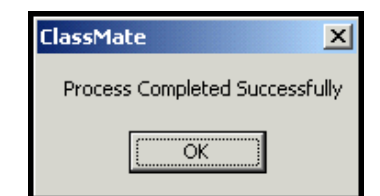

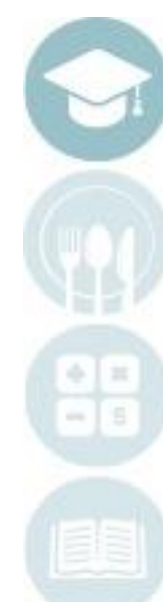

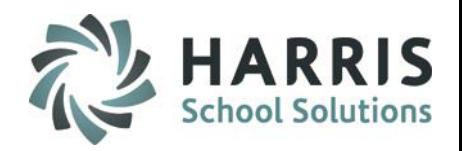

# **Project Title Here** *Registration PIMS/SIRS New Student Registration*

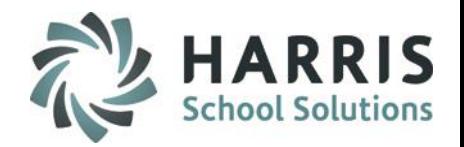

## **Registration PIMS/SIRS Information Module** *Registration Tab 1*

**Select Student.** Click on the student name. After you have selected the student, the Name, Student ID and State SecureID will display at the top of the screen.

Click **"Registration 1 "** tab. Enter all known information in the correct fields. Please reference your state manual for clarification and guidelines regarding these data fields.

**Click "Save"** after you have completed data entry.

You can return to the module and tabs to update & edit the fields as needed.

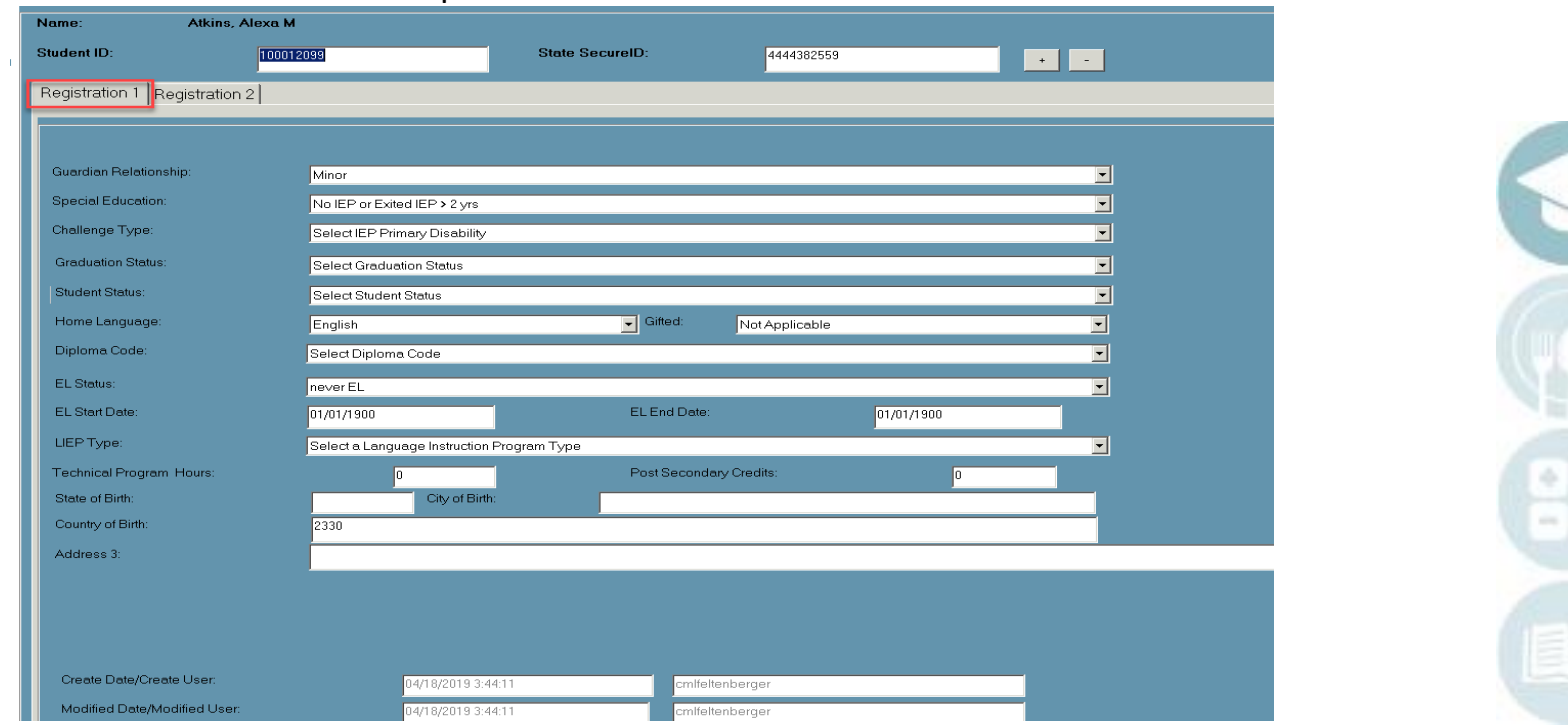

# **New Student Registration** *Registration PIMS/SIRS*

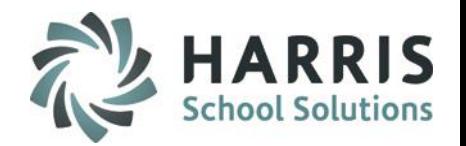

## **Registration PIMS/SIRS Information Module** *Registration Tab 2*

**Select Student.** Click on the student name. After you have selected the student, the name and student ID will display at the top of the screen.

Click **"Registration 2 "** tab. Enter all known information in the correct fields. Please reference state manual for clarification and guidelines regarding these data fields.

**Click "Save"** after you have completed data entry. You can return to the module and tabs to update & edit the fields as needed.

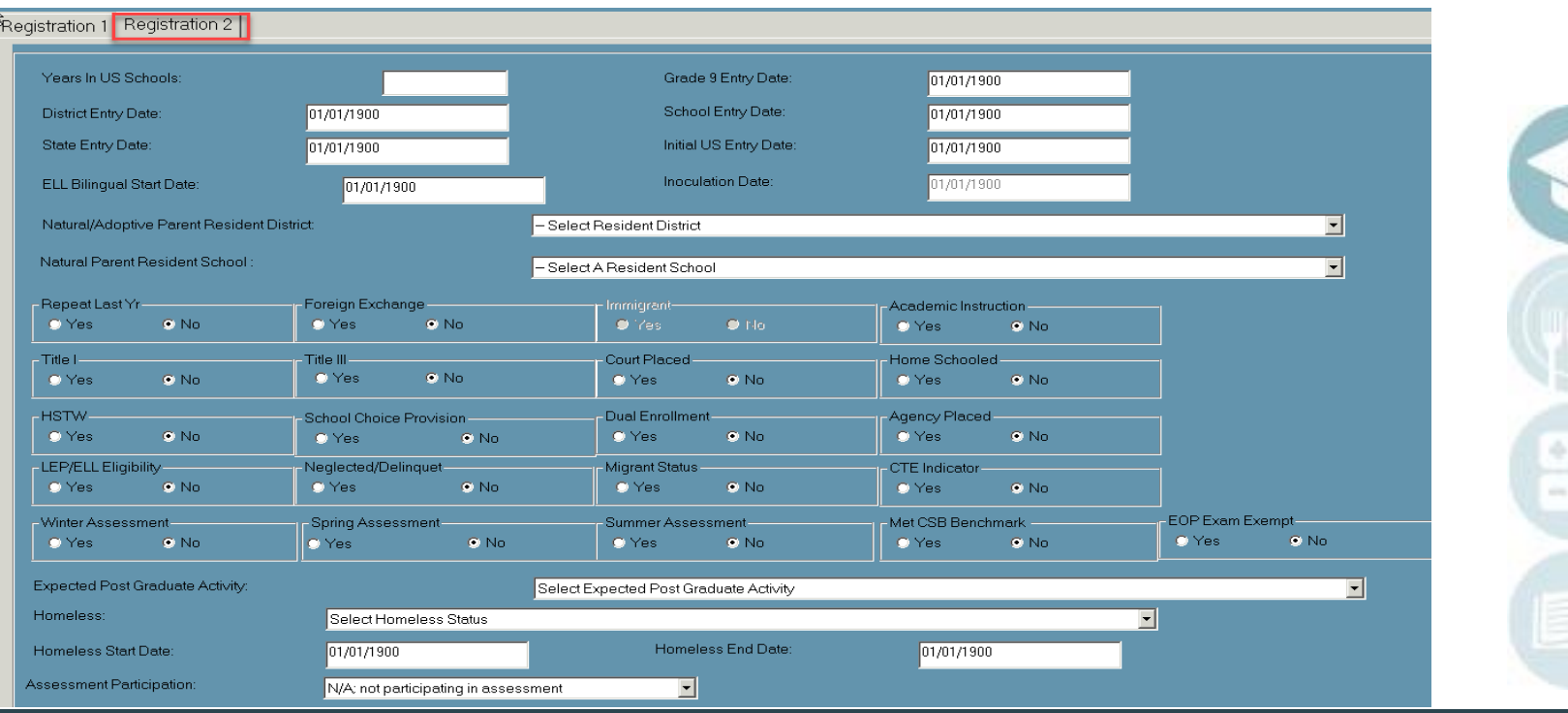

# **Profit Didicity Hegiber del** *New Student Registration*

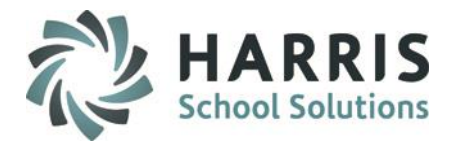

### **Registration**

36

- **Registration Scenario**
	- o Duplicate ID

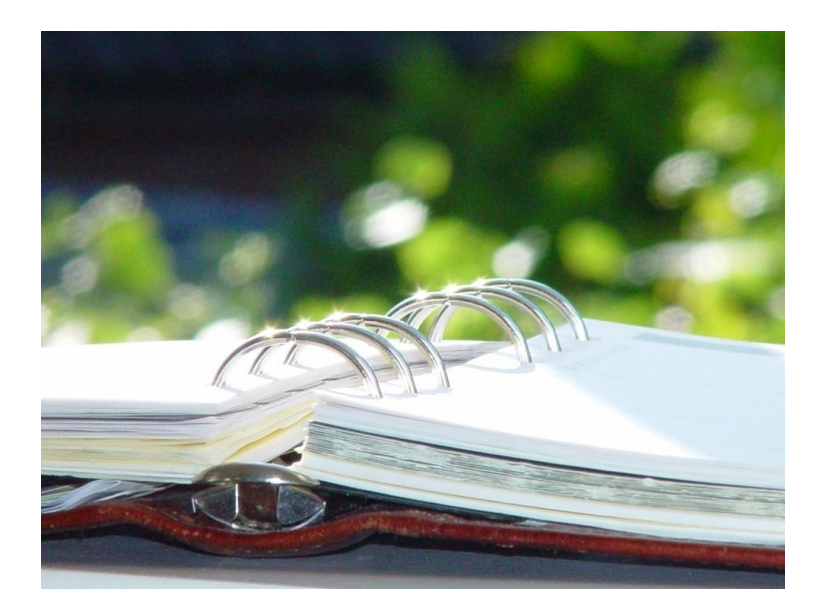

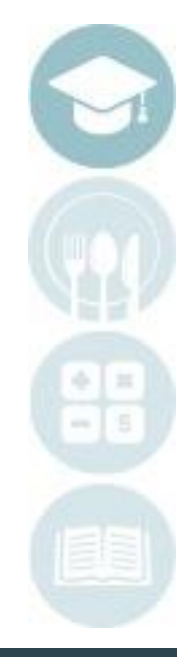

# **New Student Registration** *Scenarios*

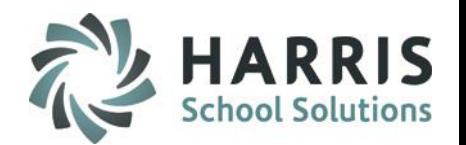

**I am trying to register a new student and a duplicate record message appears. Why is this happening? What should I do?**

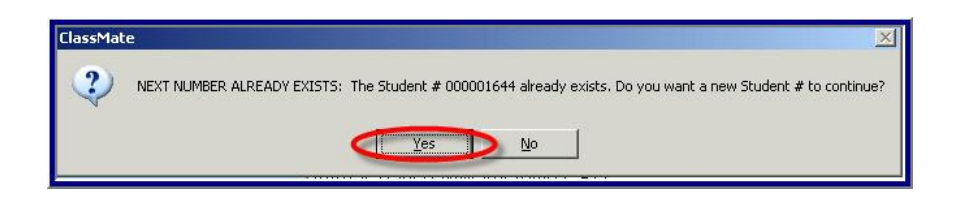

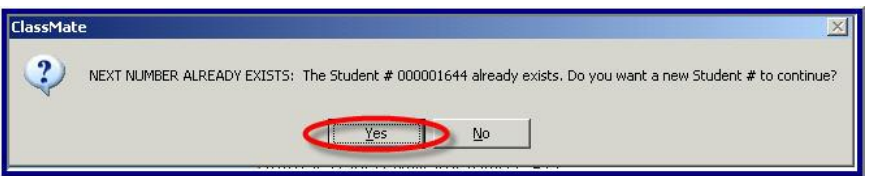

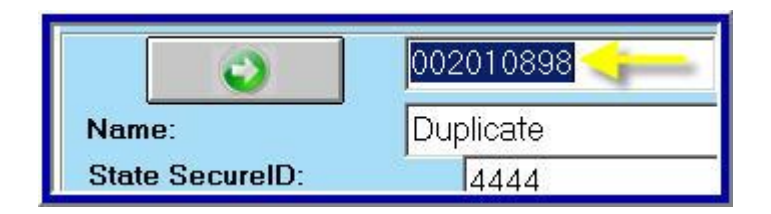

The error message generated has two main causes:

1.The **Student ID Number** you are trying to use to register the new student already exists in ClassMate.

### **Solution:**

In this case, you would want to give the student being registered a new **Student ID Number.** 

ClassMate can auto-generate a new **Student ID Number** for the student

### **OR**

Highlight the **Student ID Number** and type the desired number in the field.

### Click **"Save"**

**New Student Registration** *Registration Scenarios*

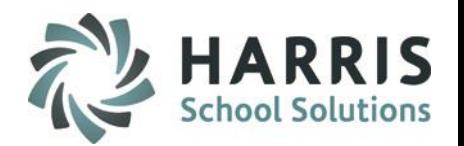

**I am trying to register a new student and a duplicate record message appears. Why is this happening? What should I do?**

The error message generated has two main causes:

2. The student you are trying to register exists in archive data.

**Solution:**

Return the student from **Archive Data**

Double click **> My Modules** > Double **Click Student Enrollment > Click Remove/Return Student**

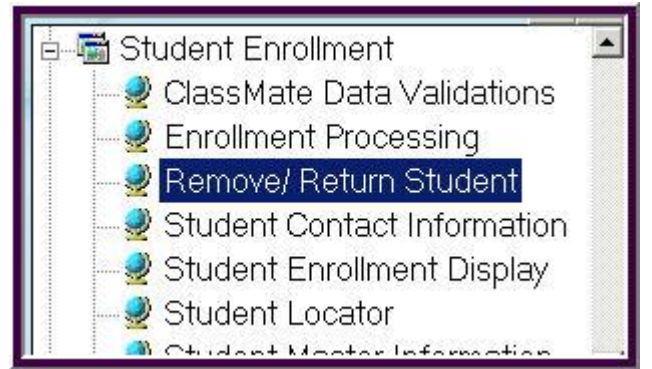

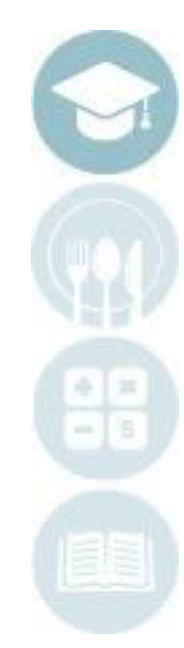

# **New Student Registration** *Registration Scenarios*

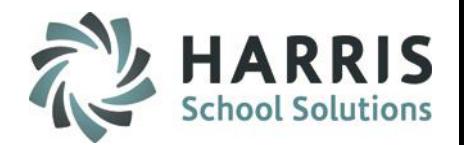

**I am trying to register a new student and a duplicate record message appears. Why is this happening? What should I do?**

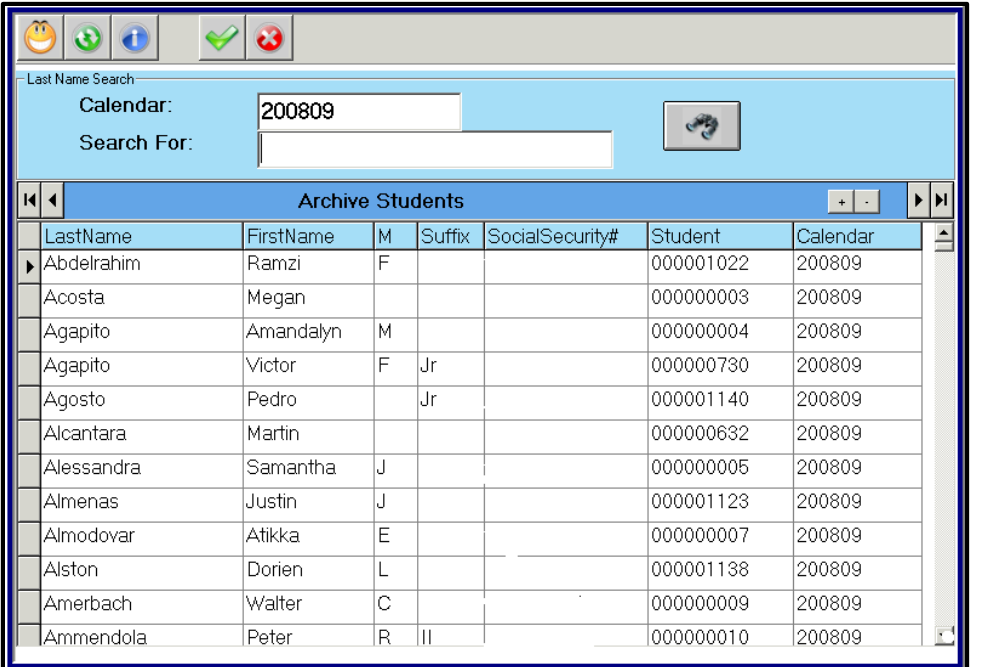

- Click the **BLUE Archive Button**
- Enter the **Archive Year.** For example (201415)
- Click on **Binoculars icon.** Students from 201415 will appear
- Enter **Student Last Name** in the search for field
- Select the Student by Clicking on the **Green Check Mark** Icon

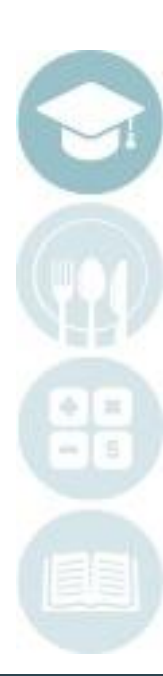

Note: Ensure you have selected the correct select Archive Year and Student Name

39

# **Project Title Here** *Registration Scenarios New Student Registration*

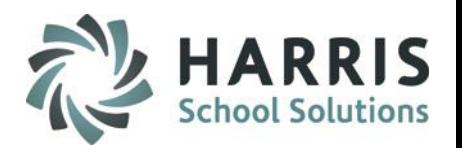

## **I am trying to register a new student and a duplicate record message appears. Why is this happening? What should I do?**

- Select option **2B >** Click **"True"**
- Click the desired registration information by clicking in the box to the left of item
- Click **"Save"**
- Return to the Student Registration module to locate the student.

The program choices can be updated and the student can be projected if desired.

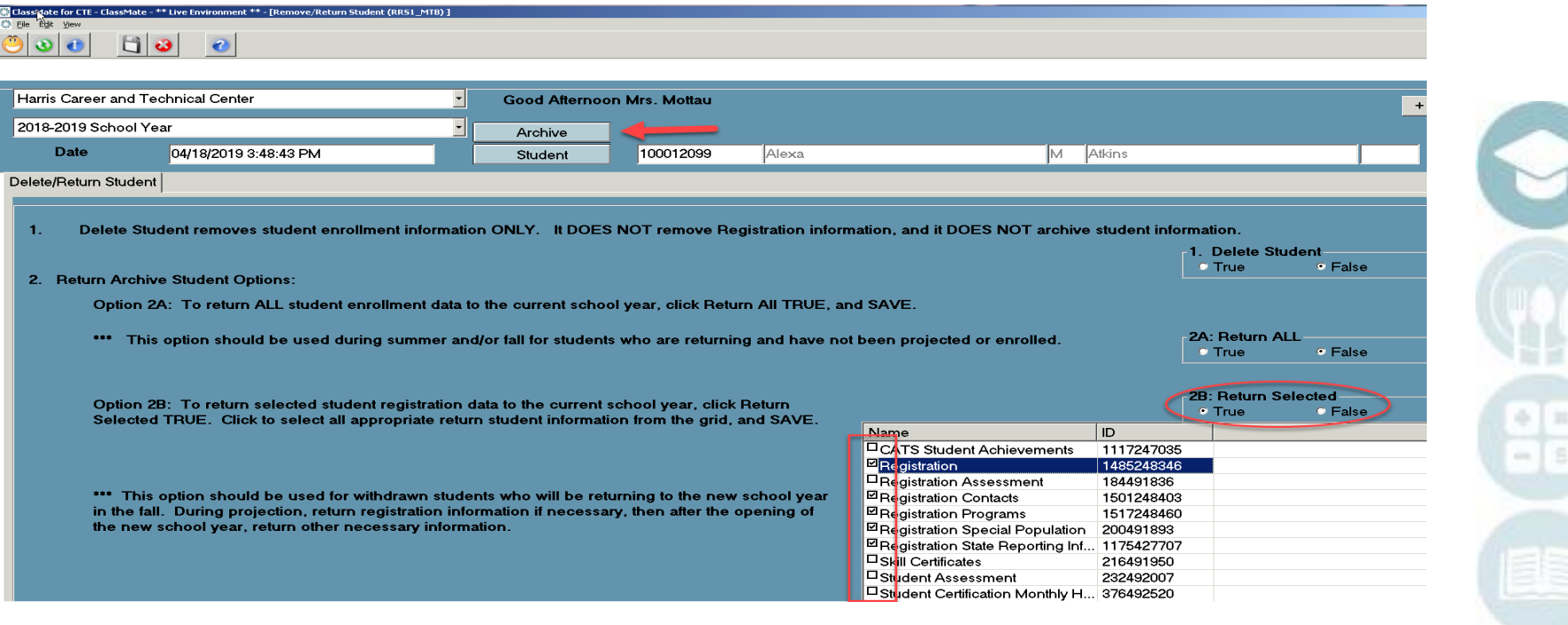

Note: Ensure you have selected the correct Archive Year and Student Name

**Project Title Here** *With Services – NY Only New Student Registration*

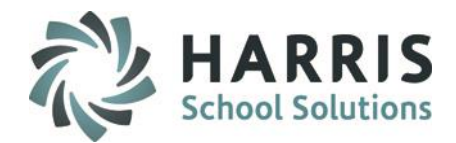

### **Registration**

- o **Entering Services for New Students**
	- o Registration Services Manager

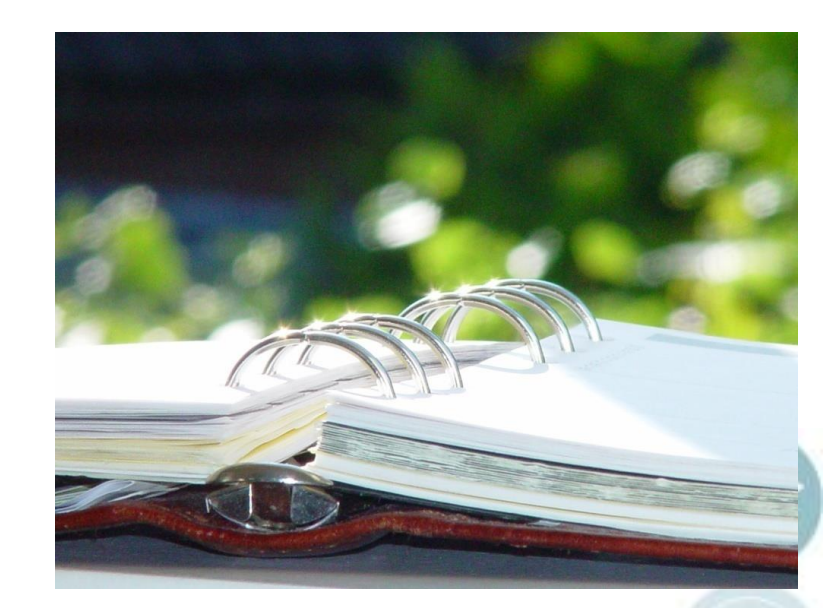

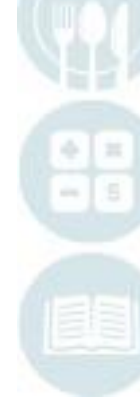

# **New Student Registration** *with Services*

#### **Getting Started Registration Services Manager – CoSers Tab**

Double Click **Modules >** Double click **Special Education Options >** Click **Registration Services Manager**

### **Overview**

Utilize the Registration Services Manager to assign CoSers, Services, and write memos on New Students. Only use this module for New Students who are not yet enrolled.

## Assigning CoSers to Students

- 1. Click on a **Student**
- 2. Click the **CoSers Tab**
- 3. Click the **Green** Next Number button to generate the next available ID number
- 4. Enter the **Begin Date**

**Note:** the Begin Date will Default to Today's date. Update the date to the first day of school or the first day the student will start the CoSer.

- 5. Enter the **End Date**  this could be the last day of school or the date when the student will end the CoSer.
- 6. The Responsible District will default to the district that's assigned as the Responsible/Funding District
- 7. Select the **CoSer** from the drop-down list
- 8. The **Billing Location** will default to the students location
- 9. The **FTP %** (Full Time Percentage) field defaults to 50, adjust accordingly
- 10. Select the **Session** when the student is in the CoSer (ex: AM, FD, PM)
- 11. Include **Billing** select Yes or No depending upon your sites billing
- 12. Include in **SIRS** Reporting select Yes or No depending upon your site
- 13. Click **"Save"**

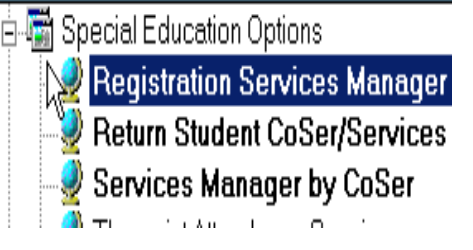

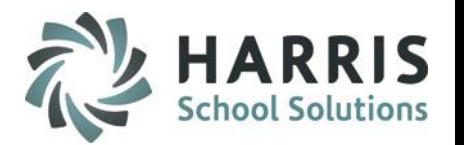

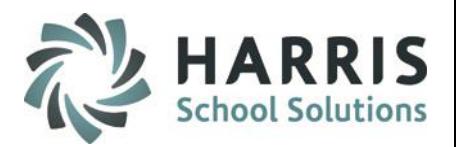

## **Registration Services Manager – CoSers Tab**

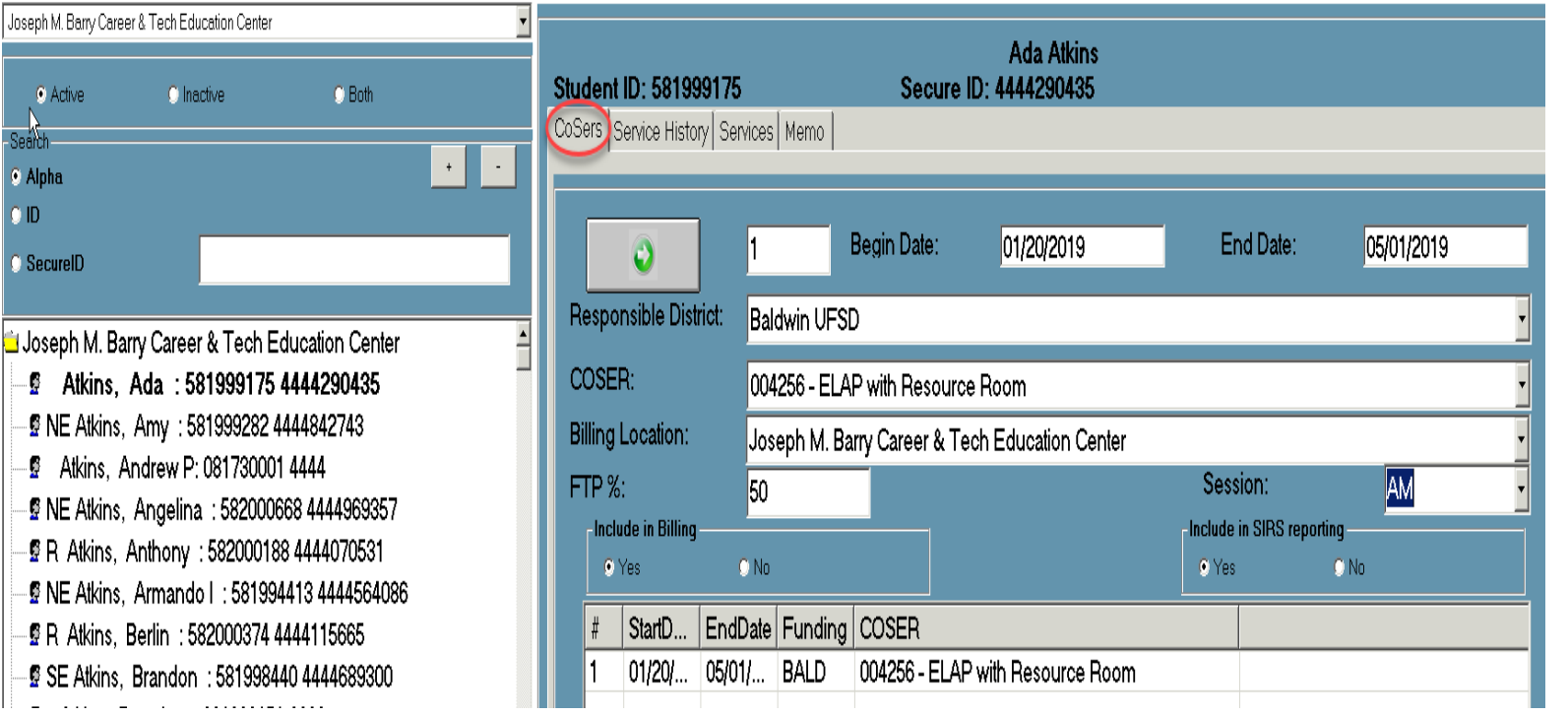

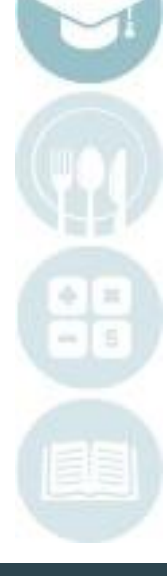

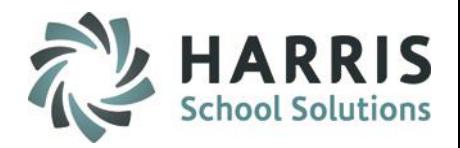

## **Registration Services Manager - Service History Tab**

The Service History Tab would display any previous Services the student has. New Students should not have any Services appear on this tab. This tab is informational only and updates **CANNOT** be made on this tab.

To View Service History:

- 1. Click a **Student** from the Student Name list on the left
- 2. Click on the **Service History Tab**

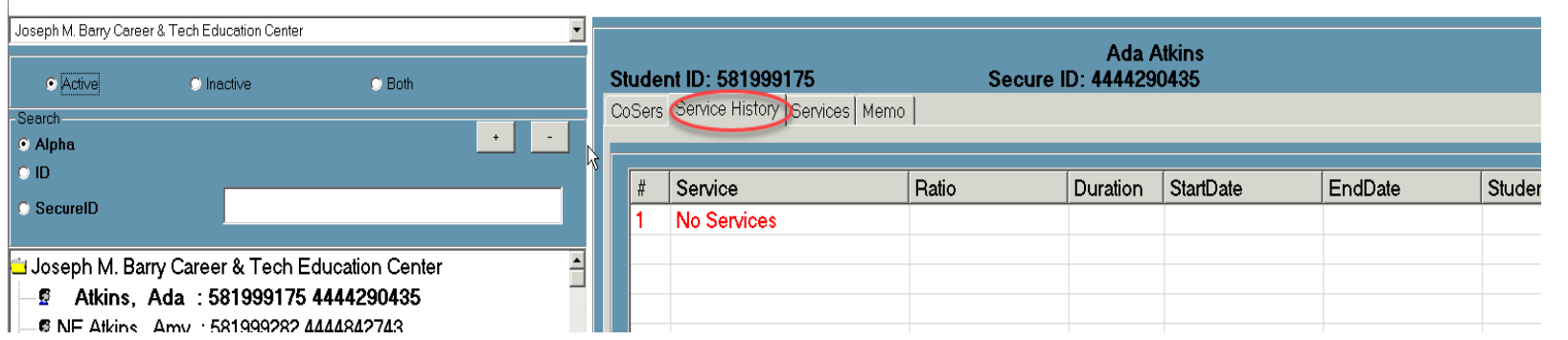

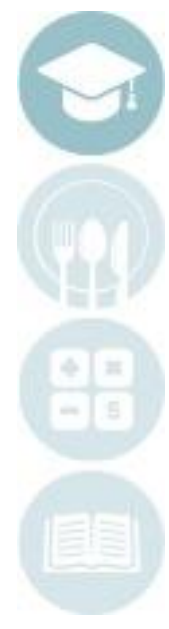

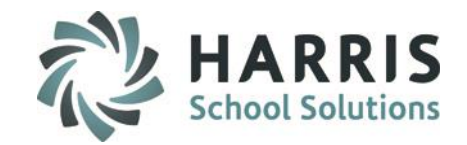

## **Registration Services Manager – Services Tab**

## Creating a new Service

- 1. Click a **Studen**t from the Student Name list on the left
- 2. Click on the **Service Tab**
- 3. Click the **Green** Next Number button to generate the next available ID number
- 4. Select a **Service** from the Service drop-down list
- 5. Select a **District** from the drop-down list
- 6. Select a **Site/Building** from the drop-down list
- 7. Select the **Ratio** (ex: Daily, Weekly, Monthly)
- 8. Select a time **Duration** from the drop-down (ranges from 15-360 minutes)
- 9. Enter the number of times per week the service is provided in the **Frequency** field

Note: The Option & Program CoSer information will auto-populate once you click on another field

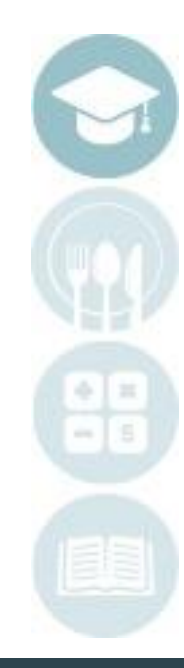

## **Registration Services Manager – Services Tab**

Creating a new Service

- 10. Enter a percentage number in the **Aide %** of Time field
- 11. Enter the **Start Date** for the service
- 12. Enter the **End Date** for the service
- 13. Assign a **Staff Member** using the Staff drop-down
- 14. Select a **Staff Type** using the drop-down
- 15. Click the checkbox to select one or all the following:
	- Prescription on File
	- Prescription Needed
	- Include on State Reporting
- 16. If Prescription on File is checked, enter a **Prescription Date**
- 17. If to be included for State Reporting select Yes
- 18. Enter the Physician's name in the **Under Direction** Of field.
- 19. Then select a **Provider type** using the drop-down.
- 20. Click **"Save"** to save changes

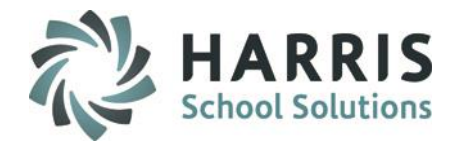

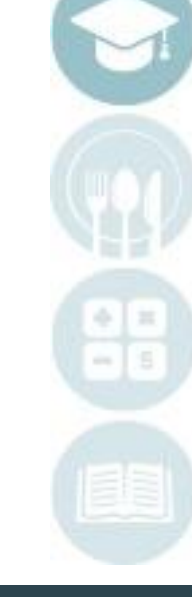

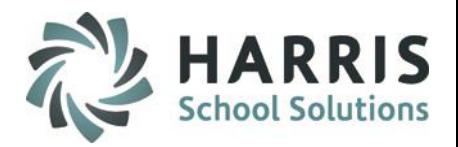

### **Registration Services Manager – Services Tab**

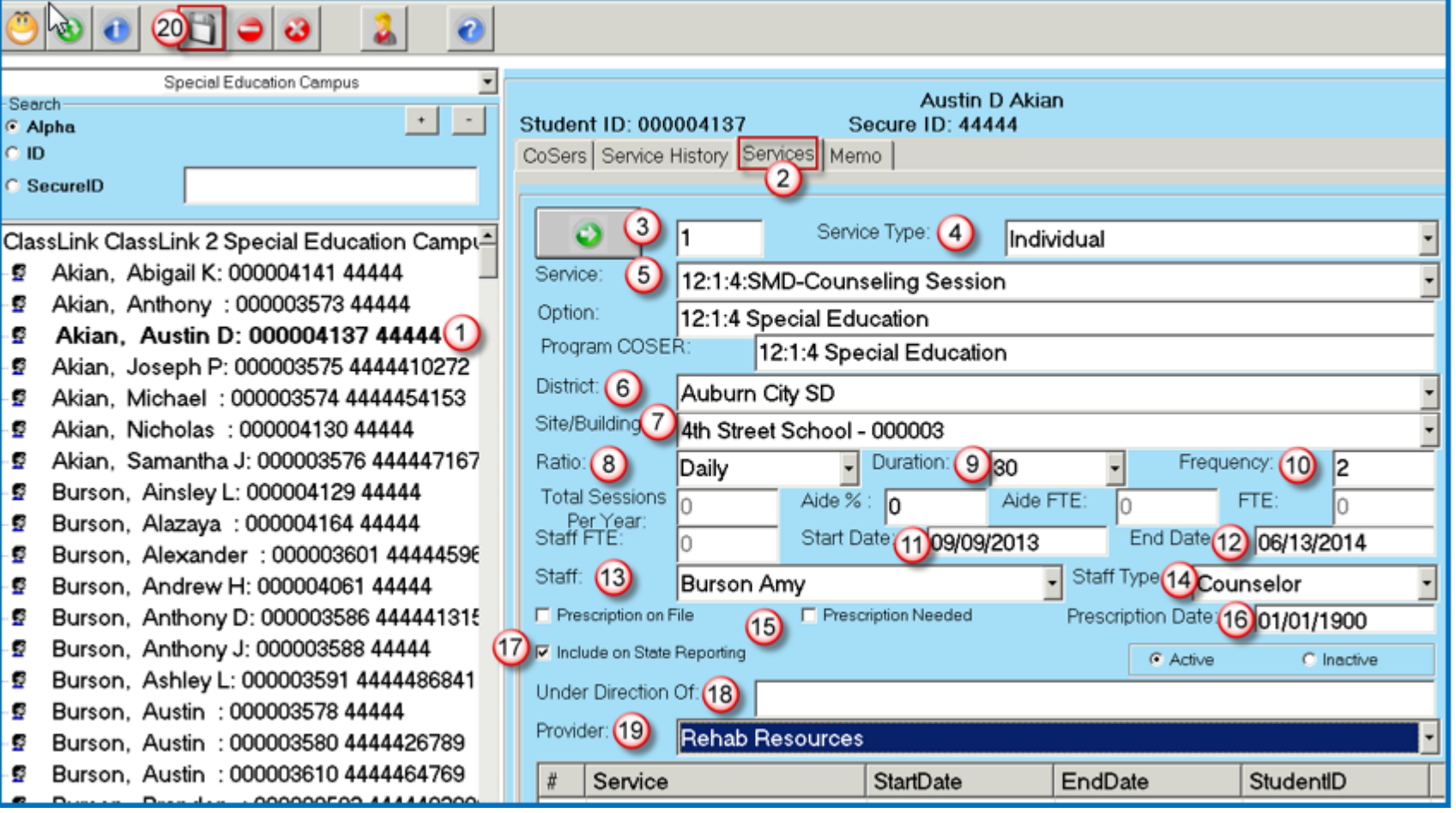

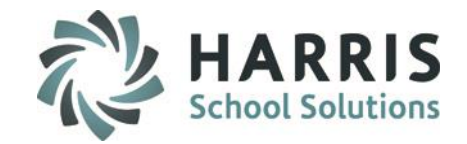

### **Registration Services Manager – Memo Tab**

## Creating a Memo

- 1. Click a **Studen**t from the Student Name list on the left
- 2. Click the **Services Tab**
- 3. Click on the **Service** that you want to enter a memo for
- 4. Click on the **Memo Tab**
	- a) Note: the Service Name that was selected in Step #3 will show
- 5. Enter the **comment/note/memo**
- 6. Click the **ABC button** to utilize spell check
- 7. Click the **"Save"** button

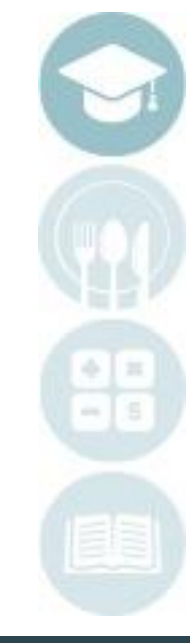

# **Project Title Here** *Registration Services Manager New Student Registration*

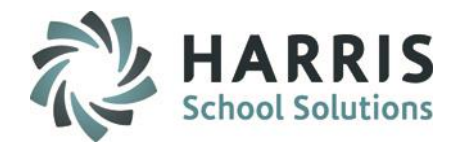

## **Registration Services Manager – Memo Tab**

### Creating a Memo

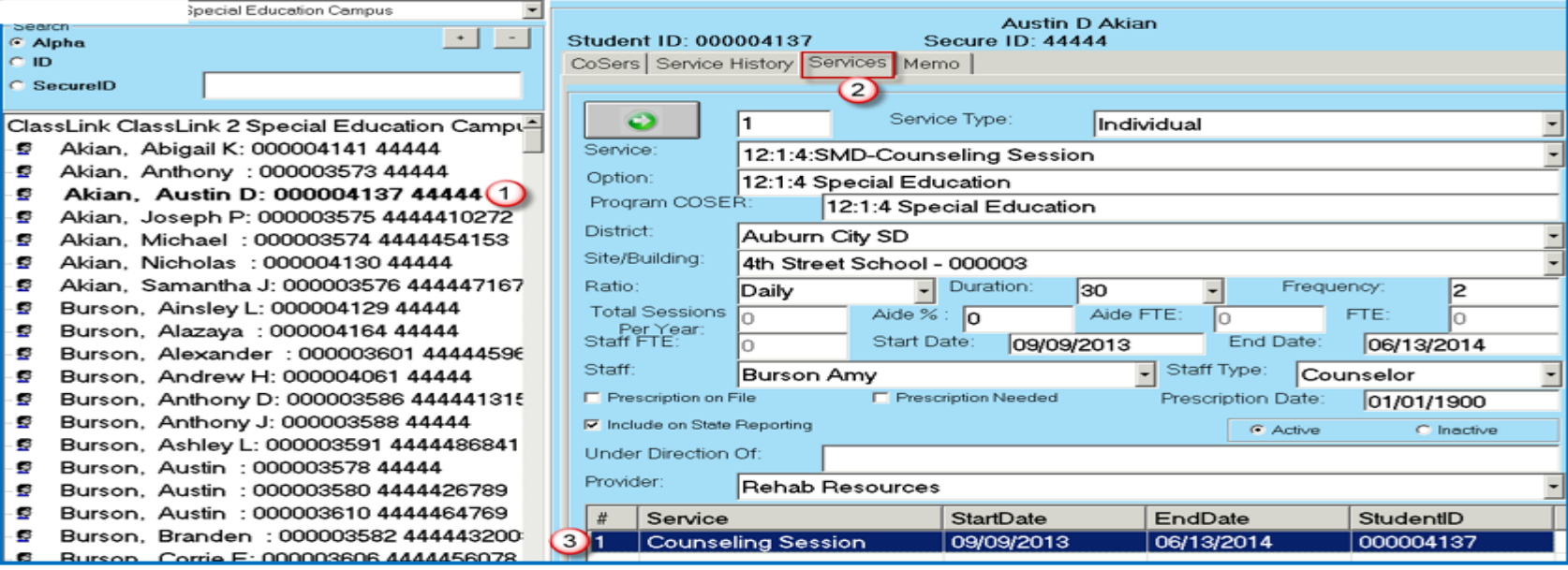

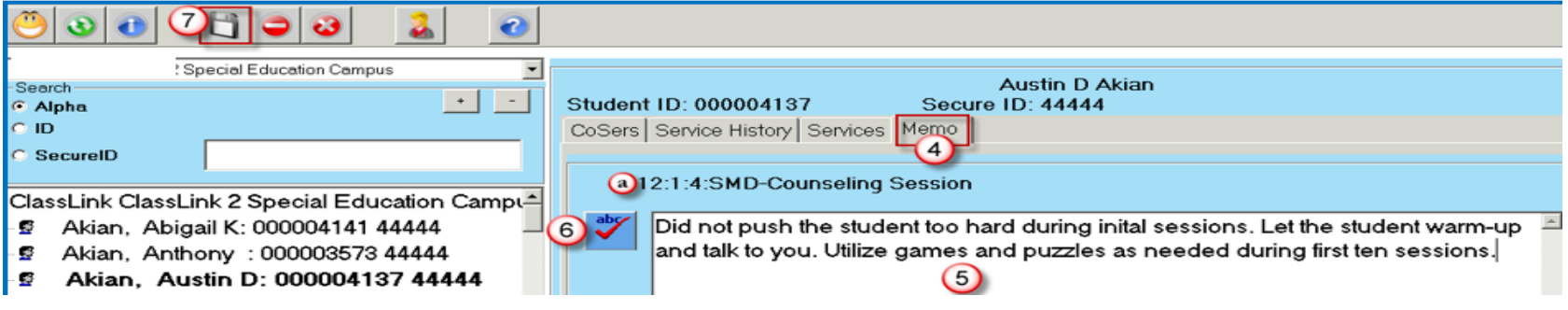

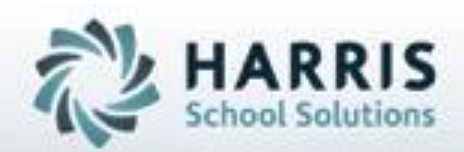

ClassMate 1660 Valley Central Parkway Suite 500 Bethlehem, PA 18017

Questions? Contact our Helpdesk! support.classmate.net Phone: 1-855-984-1228

**SPECIALIZED STUDENT SOLUTIONS** | STUDENT INFORMATION | FINANCIAL MANAGEMENT | SCHOOL NUTRITION

Do not copy or dishibute without written permasson from Harris School Schutzna, Copyright @2015 (Unpublished Work). All rights teteryed.